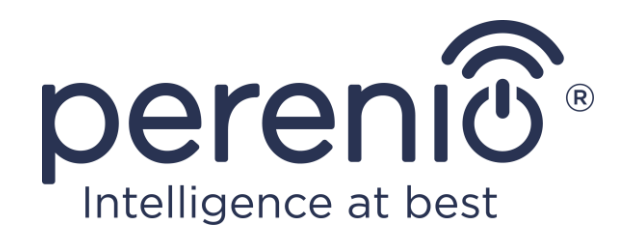

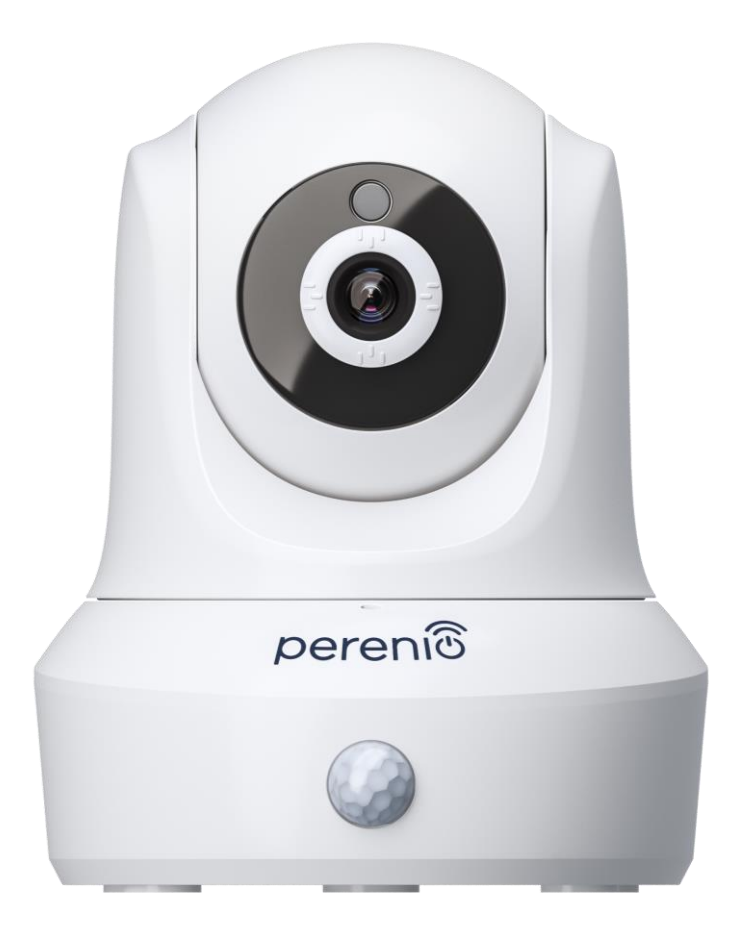

# **Installations- und Bedienungsanleitung der Motor Kamera Perenio® PEIRC01**

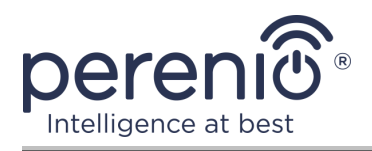

# <span id="page-2-0"></span>**Einführung**

Motor Kameras **Perenio®** sind für die Videoüberwachung in Innenräumen konzipiert und können als Teil des Leitsystems des **Perenio Smart Gebäudemanagement-Systems** sowie als separates Überwachungs- und Videoaufnahmegerät vom Smartphone aus gesteuert werden.

Sie ermöglichen Ihnen nicht nur zu sehen, sondern auch zu hören, was im Raum passiert. Hohe Bildqualität (Full HD) kann auch bei begrenzter Ausleuchtung erreicht werden, was ein klarer Vorteil bei der Aufnahme von Videos und nächtlichen Aufnahmen von der Kamera ist.

Dieses Handbuch enthält eine detaillierte Beschreibung des Geräts sowie Anweisungen für seine Installation und Bedienung.

# <span id="page-2-1"></span>**Urheberrechte**

Urheberrecht ©Perenio IoT spol s r.o. Alle Rechte vorbehalten.

Die Marke **Perenio®** gehört zu Perenio IoT spol s r.o. (im Folgenden Perenio IoT). Alle anderen ähnlichen Marken und deren Namen sowie Logos und andere Symbole sind Eigentum der jeweiligen Eigentümer\*.

Die unter dem Namen **Perenio®** dargestellten und in diesem Leitfaden enthaltenen Materialien sind nach internationalem und lokalem Recht, einschließlich Urheberrechten und verwandten Schutzrechten, geschützt. Eine Vervielfältigung, Vervielfältigung, Veröffentlichung, weitere Verbreitung oder öffentliche Wiedergabe des in diesem Dokument dargestellten Materials (ganz oder teilweise) ist nur nach schriftlicher Zustimmung des Rechtsinhabers zulässig. Jede unbefugte Nutzung dieses Leitfadens kann zu zivilrechtlicher Haftung und strafrechtlicher Verfolgung des Täters in Übereinstimmung mit geltendem Recht führen. Jede Bezugnahme auf die Namen anderer Unternehmen, Marken und Geräte, die hier erwähnt werden können, dient ausschließlich der Erläuterung und Beschreibung der Funktionsweise der Geräte und verletzt nicht die geistigen Eigentumsrechte von Dritten.

**<sup>\*</sup>ZIGBEE** – eingetragene Marke ZigBee Alliance, **iOS** – eingetragene Marke CISCO TECHNOLOGY, INC., **Android** – eingetragene Marke Google Inc., **Google Play** – Marke Google Inc., **App Store** eingetragene Marke Apple Inc., **Linux** – eingetragene Marke Linus Torvalds

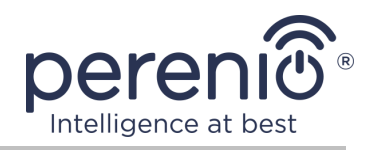

# <span id="page-3-0"></span>**Verantwortung und technische Unterstützung**

Dieses Dokument wurde in Übereinstimmung mit allen notwendigen Anforderungen erstellt und enthält detaillierte Informationen über die Installation, Konfiguration und Bedienung des Geräts, die zum Zeitpunkt der Ausstellung aktuell ist.

Perenio IoT behält sich das Recht vor, das Gerät ohne vorherige Ankündigung zu ändern und zu modifizieren und haftet nicht für negative Folgen, die sich aus der Verwendung einer veralteten Version des Dokuments, sowie für technische und typografische Fehler oder Auslassungen, die auftreten können, und für zufällige oder damit zusammenhängende Schäden, die sich aus der Übertragung des Dokuments oder der Verwendung von Geräten ergeben können.

Perenio IoT bietet keine Garantien für das Material in diesem Dokument, einschließlich unter anderem den kommerziellen Zustand und die Eignung des Geräts für die spezifische Anwendung.

Für alle technischen Fragen wenden Sie sich bitte an den lokalen Vertreter von Perenio IoT oder an den technischen Support auf der Site **perenio.com**.

Die häufigsten Probleme werden in Abschnitt 7 dieses Dokuments und auf der Website von **perenio.com** beschrieben, wo es auch möglich ist, die neueste Version dieses Handbuchs herunterzuladen.

Angaben zum Hersteller: Perenio IoT spol s r.o. Na Dlouhem 79, Ricany – Jazlovice 251 01, Czech Republic **perenio.com**

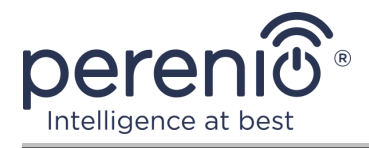

UK.

CA

FAT

**RoHS** 

# <span id="page-4-0"></span>**Einhaltung von Standards**

Das Gerät verfügt über ein CE-Zertifikat und erfüllt die Anforderungen der folgenden Richtlinien der Europäischen Union:

- Richtlinie 2014/53/EU über Funkanlagen;
- Richtlinie 2014/35/EU über Niederspannungsanlagen;
- Richtlinie 2014/30/EU über elektromagnetische Verträglichkeit.

Gerät erfüllt UKCA-Kennzeichnung Anforderungen für den Verkauf in Großbritannien erforderlich

Die Vorrichtung geht all die in der technischen Verordnung von der Zollunion festlegt Bewertungsverfahren und entspricht den Normen von den Ländern von der Zollunion

Das Gerät erfüllt die Anforderungen der Rohs-Richtlinie 2011/65/EU zur Beschränkung von Schadstoffen

Das Gerät erfüllt die Anforderungen der technischen Vorschriften der Republik Belarus TP 2018/024/BY ("Telekommunikation bedeutet. Sicherheit")

Nationale Zeichen der Konformität der Ukraine zeigt an, dass das Gerät alle erforderlichen technischen Vorschriften erfüllt

Dieses Gerät darf nicht zusammen mit Haushaltsabfällen gemäß der Richtlinie 2002/96/EG über das Recycling von Elektro- und Elektronik-Altgeräten (EEAG) recycelt werden

Zum Schutz der Umwelt und der menschlichen Gesundheit wird das Gerät gemäß den genehmigten Anweisungen zur sicheren Entsorgung recycelt. Kontaktieren Sie den Geräteanbieter oder die lokalen Abfallentsorgungsbehörden, um weitere Informationen zur ordnungsgemäßen Abfallentsorgung zu erhalten

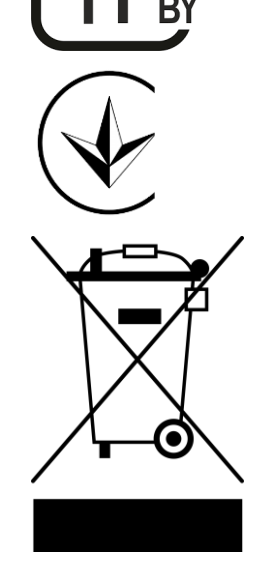

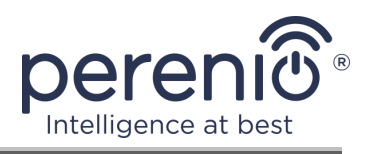

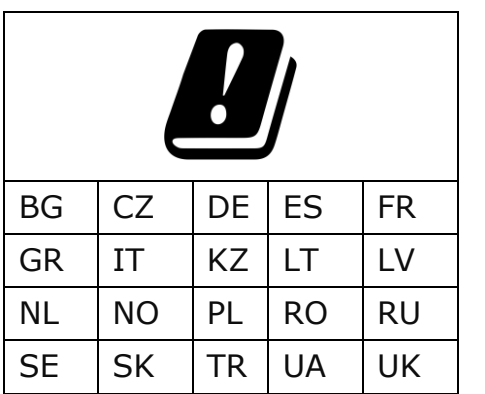

Einzelheiten zu den eingegangenen Bescheinigungen sind in Abschnitt 6 dieses Dokuments aufgeführt. Kopien der Zertifikate und Berichte finden Sie im entsprechenden Abschnitt auf der Website perenio.com.

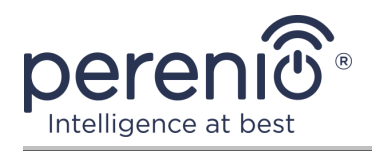

# <span id="page-6-0"></span>**Inhalt**

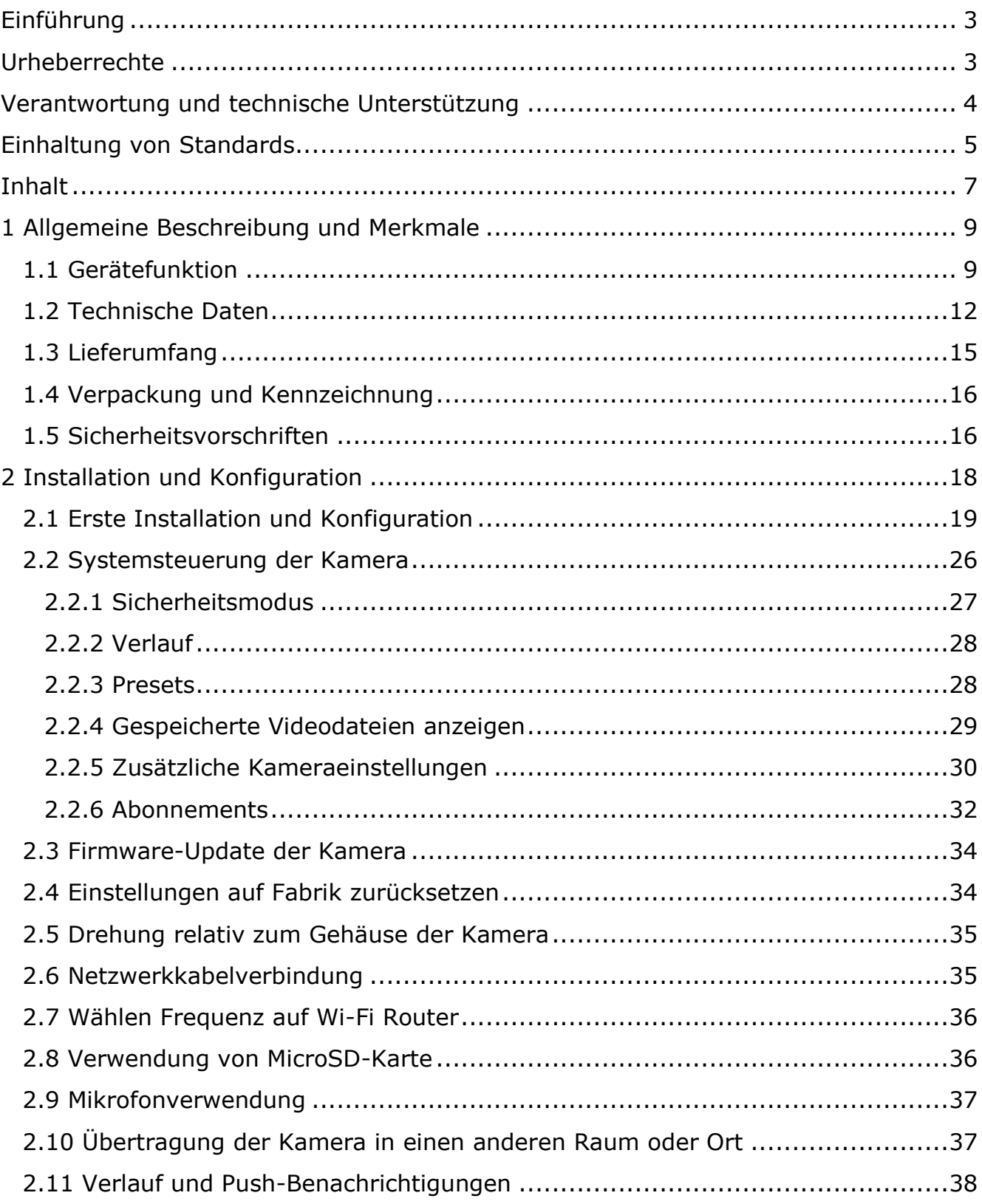

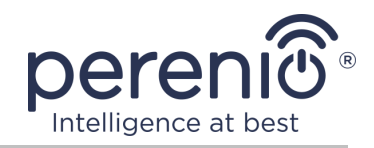

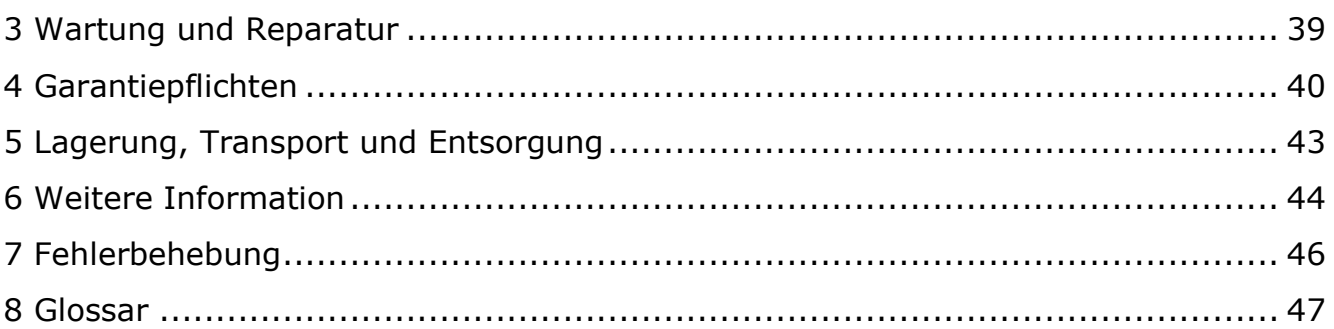

# **Bilder und Tabellen**

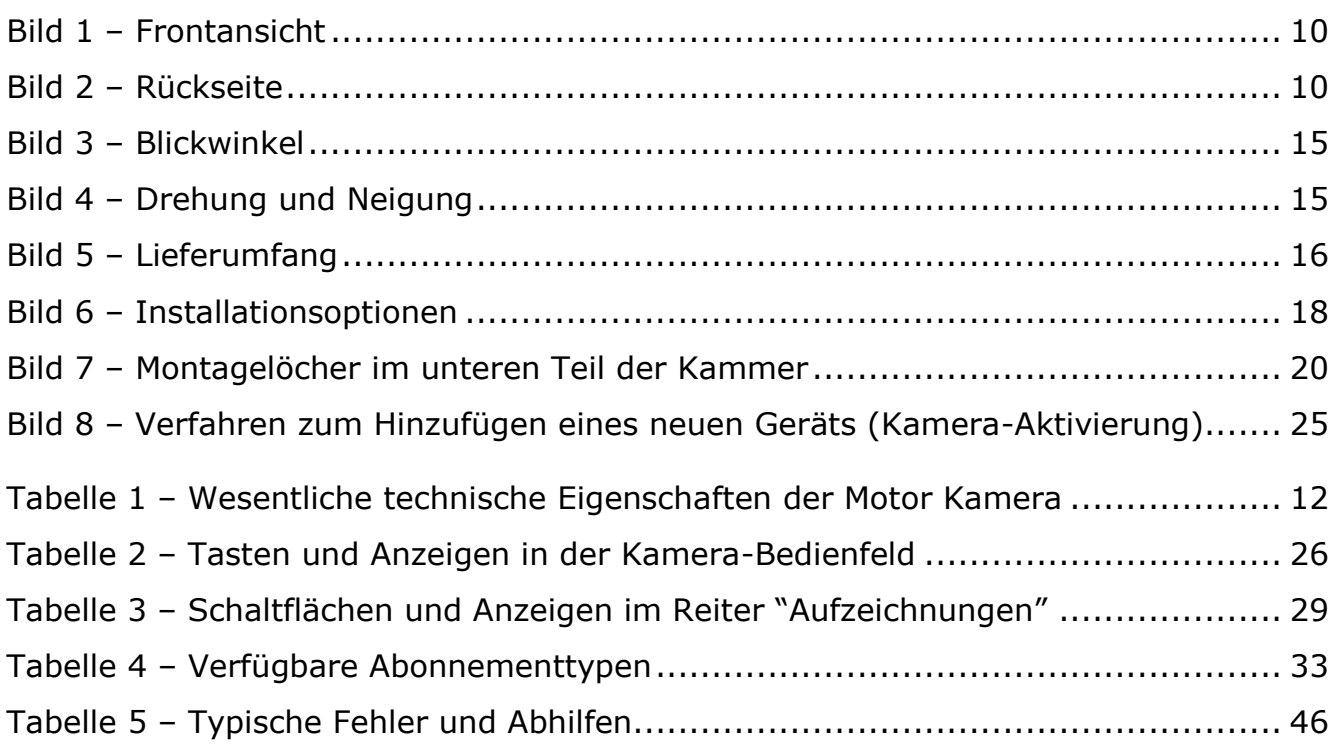

# **Verbindung zur Anwendung "Perenio Smart"**

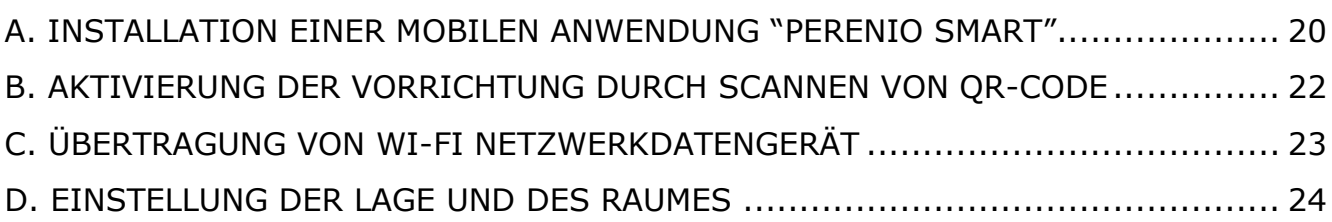

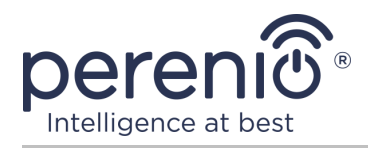

# <span id="page-8-0"></span>**1 Allgemeine Beschreibung und Merkmale**

# <span id="page-8-1"></span>**1.1 Gerätefunktion**

Die Motor Kamera **Perenio® PEIRC01** ist für interne Videoüberwachungssysteme vorgesehen und kann sowohl unabhängig als auch in Verbindung mit anderen Geräten im komplexen **Perenio Smart** System eingesetzt werden, wenn unterschiedliche Szenarien ihrer Interaktion erwartet werden. Das Vorhandensein eines speziellen Ports ermöglicht es, externe Signalgeräte anzuschließen, und der Hisilicon-Prozessor sorgt für eine hohe Reinheit des Farbbildes während des Tages.

Funktionalität der Motor Kamera **Perenio®**:

- Hohe Videoauflösung: Full HD 1080p, 2MP;
- Erhöhter Betrachtungswinkel: 90º;
- Entfernte Drehung/Neigung der Kamera um 350º/120º;
- Kompatibilität mit iOS (ab 12.0) und Android (ab 5.1);
- Unterstützung von Wi-Fi;
- Das Vorhandensein eines Slots für eine MicroSD-Karte (bis 64 GB);
- Echtzeit-Videoaufzeichnung;
- Automatische Videoaufzeichnung einrichten;
- Eingebauter IR-Filter und Nachtsichtmodus;
- Erhöhte Sichtbarkeit bei Nacht;
- Funktion zur Bewegungserkennung;
- Sicherheitsmodus;
- Alarme und Push-Benachrichtigungen.

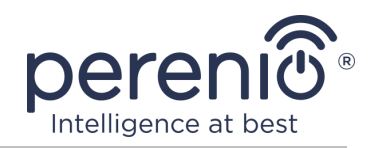

<span id="page-9-0"></span>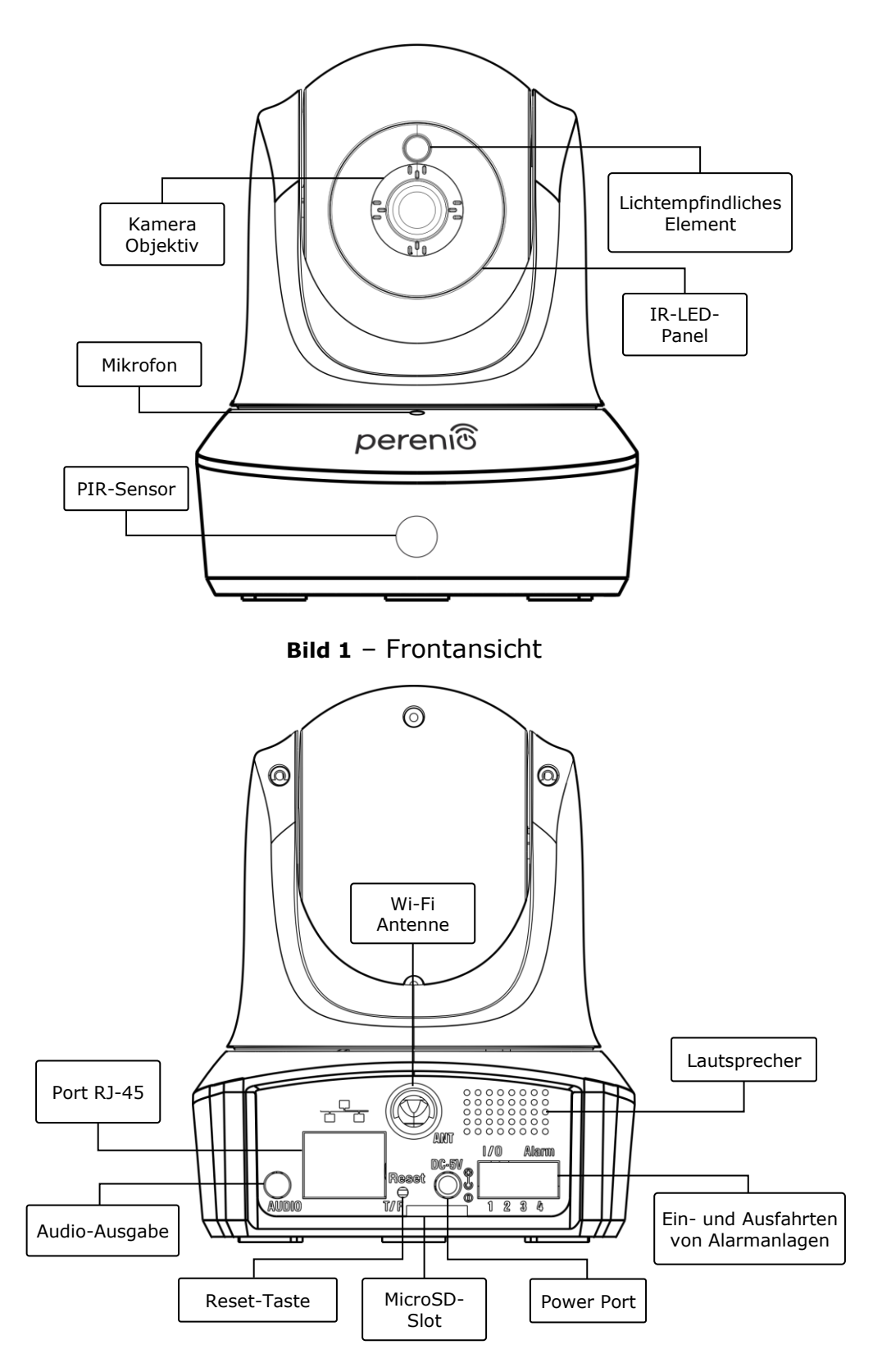

<span id="page-9-1"></span>**Bild 2** – Rückseite

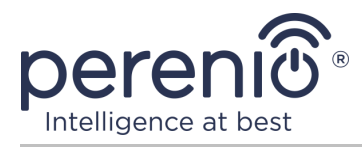

#### **Zuweisung von Tasten, Anschlüssen und Anzeigen**

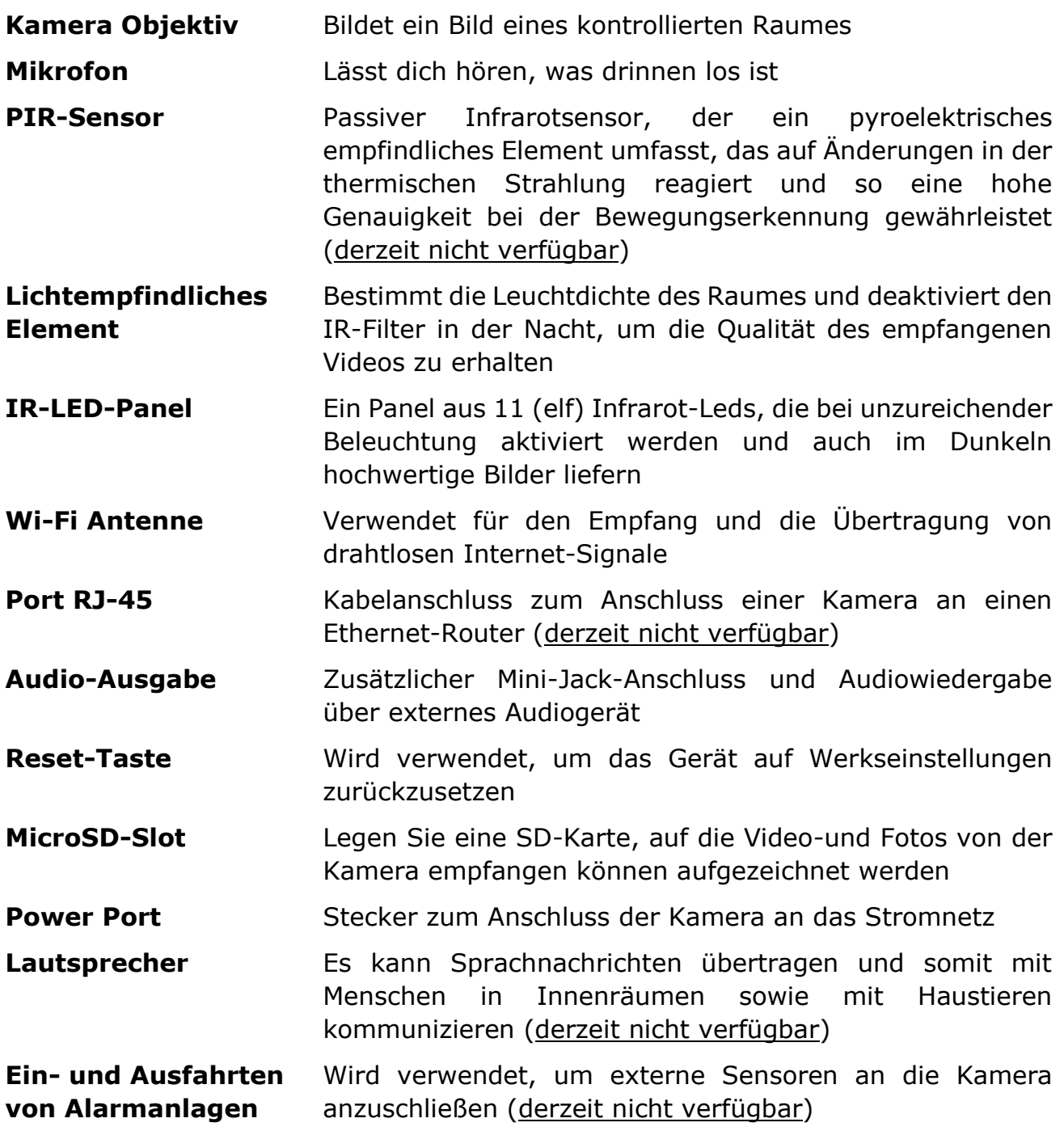

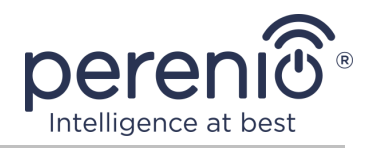

**ACHTUNG!** Alle Produkte und mobilen Anwendungen des Unternehmens (einschließlich aller zukünftigen proprietären oder Drittanbieter-Software und - Hardware) sind nicht für die sofortige Notfallreaktion bestimmt und dürfen nicht als Feuerlösch- und/oder Notfallreaktion verwendet werden, einschließlich, aber nicht beschränkt auf Feuer, Überflutung, Gasaustritt oder -explosion, Einbruch und Diebstahl sowie Naturkatastrophen und andere höhere Gewalt verursachende Ereignisse, die dem Nutzer oder seinem Eigentum, persönlichen Eigentum und/oder anderen Produkten, Geräten, persönlichen Daten und Vertraulichkeit Schaden und/oder Verlust zufügen.

# <span id="page-11-0"></span>**1.2 Technische Daten**

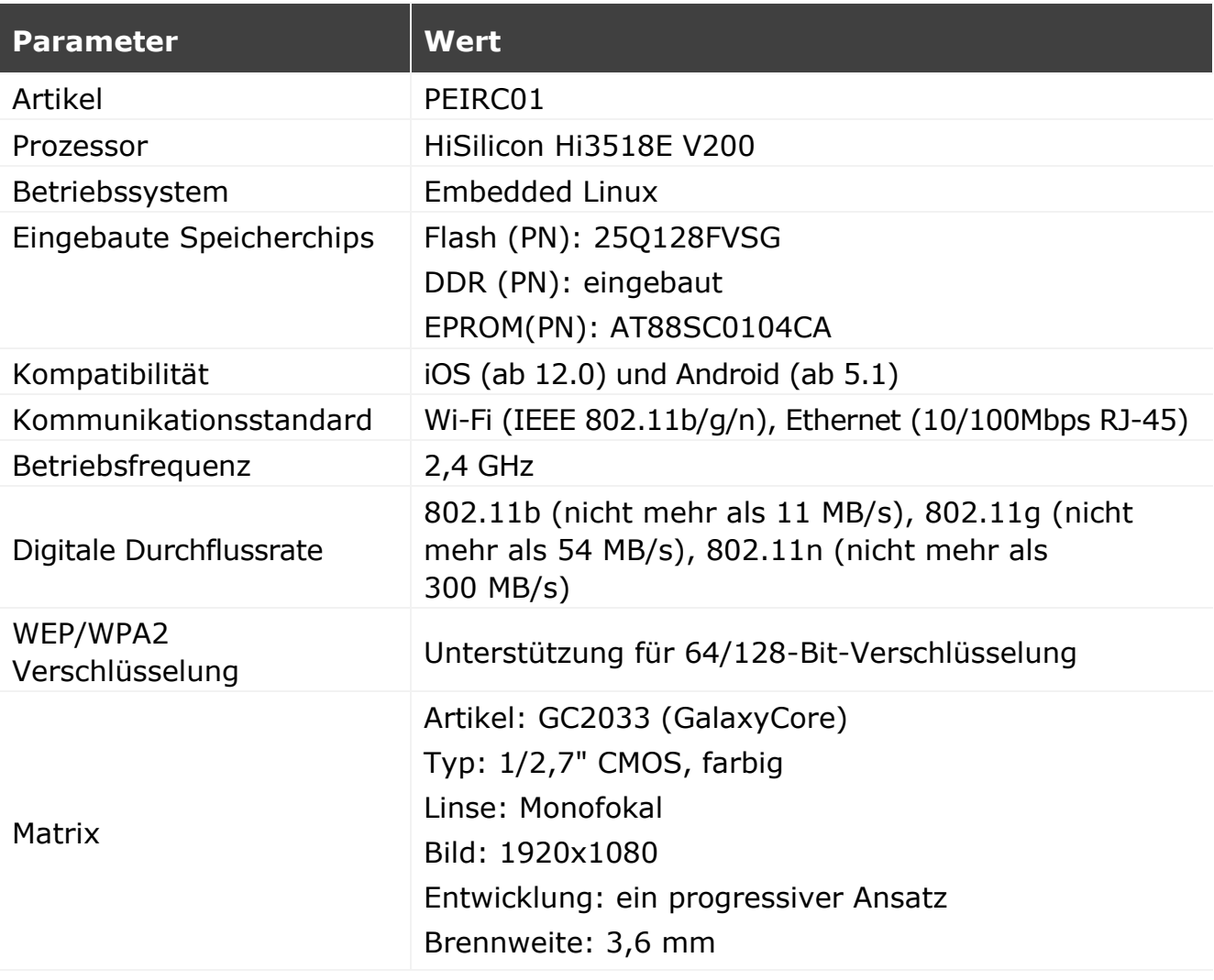

<span id="page-11-1"></span>Тabelle 1 – Wesentliche technische Eigenschaften der Motor Kamera

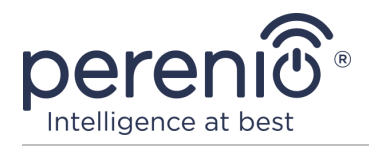

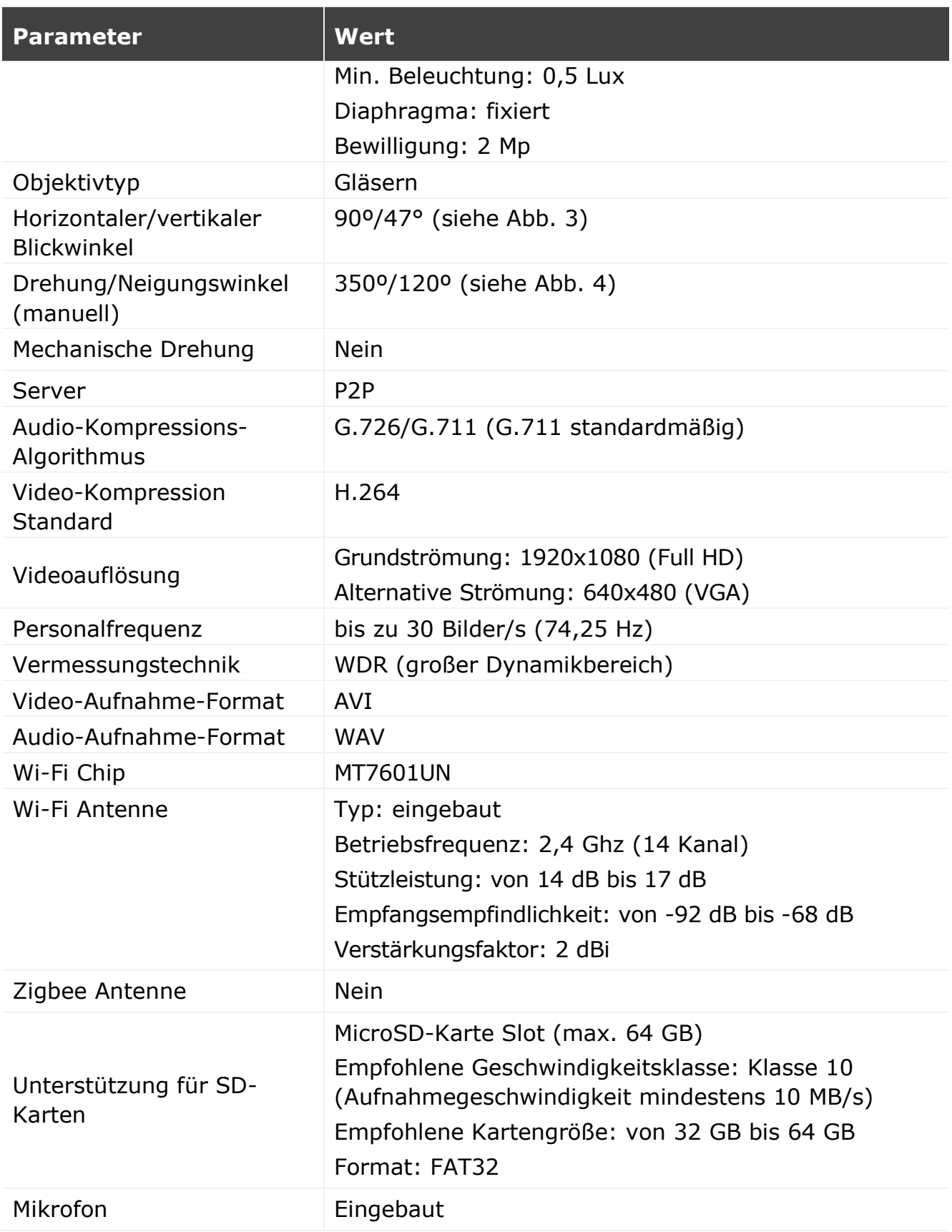

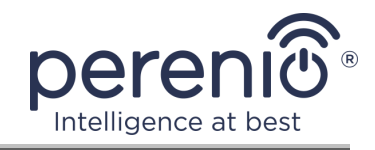

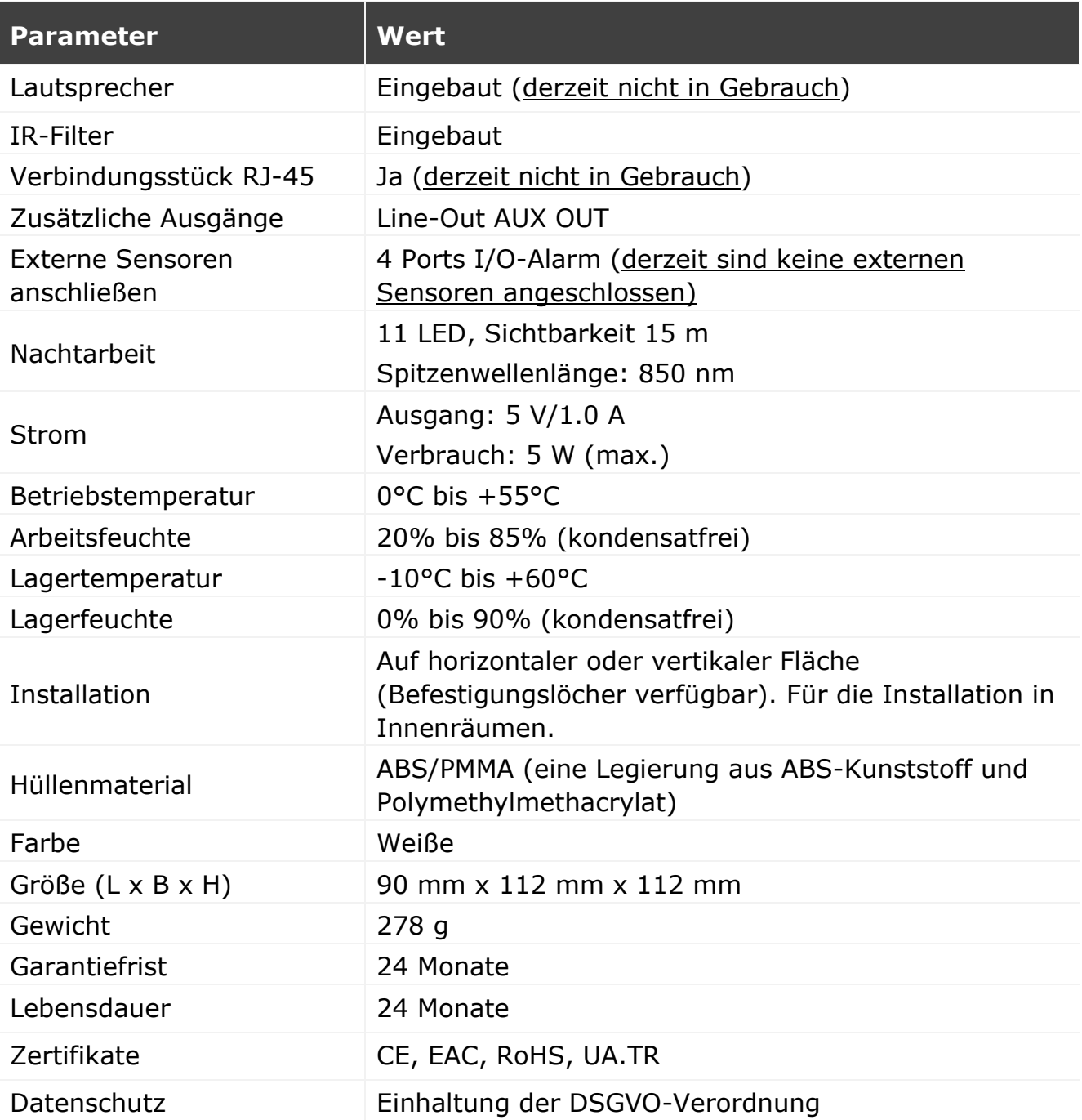

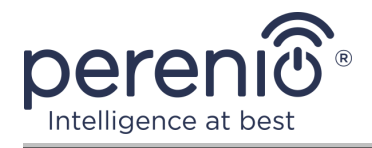

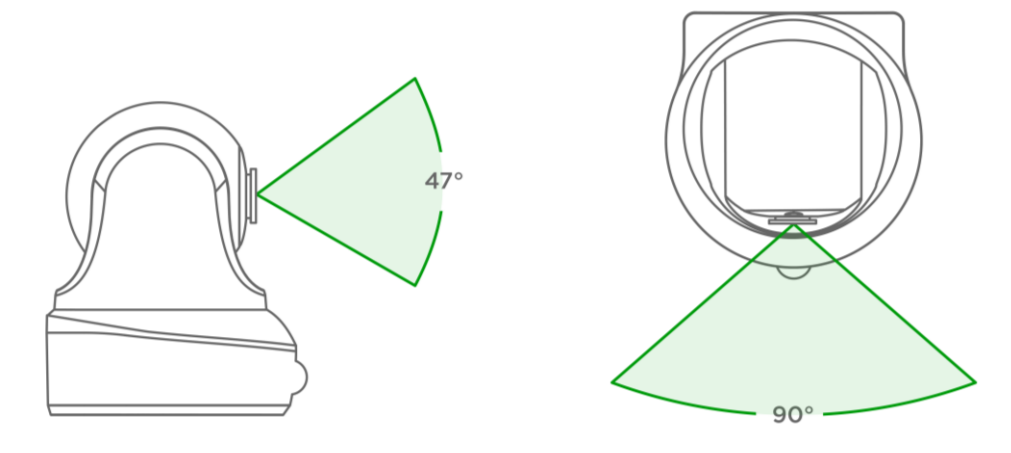

**Bild 3** – Blickwinkel

<span id="page-14-1"></span>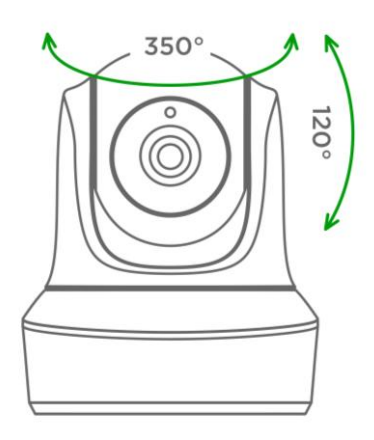

**Bild 4** – Drehung und Neigung

# <span id="page-14-2"></span><span id="page-14-0"></span>**1.3 Lieferumfang**

Das paket der Motor Kamera Perenio® **PEIFC01** umfasst folgende Geräte und Komponenten:

- 1. Motor Kamera PEIRC01 (1 St.)
- 2. Netzwerkkabel (Länge: 1,5 m) (1 St.)
- 3. Netzteil (Ausgang: 5 V, 2500 mA, Länge: 1,5 m) (1 St.)
- 4. Schnellanleitung (1 St.)
- 5. Garantieschein (1 St.)
- 6. Aufkleber (2 St.)

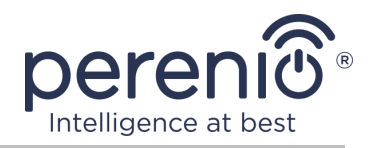

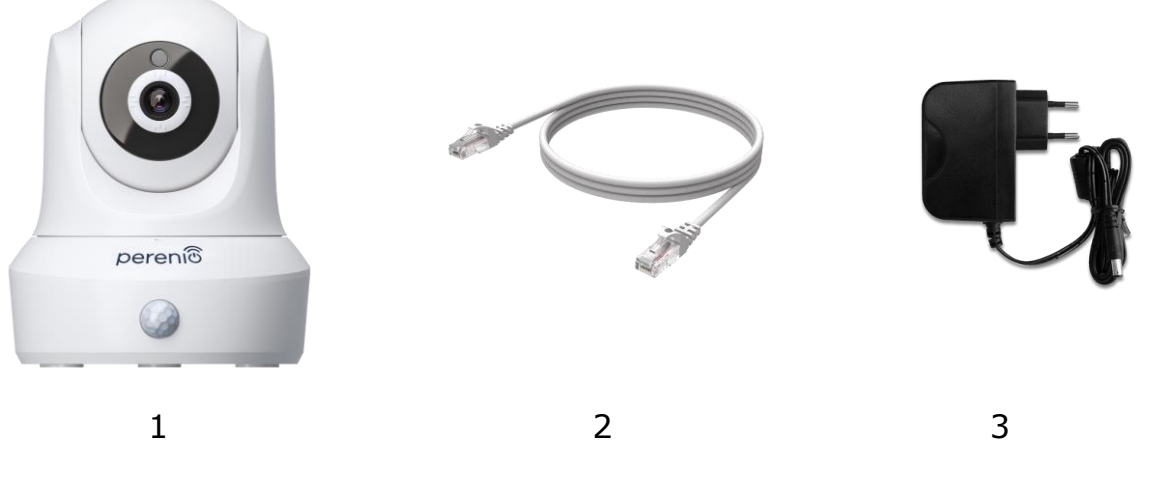

**Bild 5** – Lieferumfang\*

<span id="page-15-2"></span>\* Die Abbildungen der Komponenten dienen nur zur Information

# <span id="page-15-0"></span>**1.4 Verpackung und Kennzeichnung**

Die Motor Kamera **Perenio® PEIRC01** wird in einem einzelnen Karton mit den Abmessungen 201 mm x 136 mm x 97 mm (L x B x H) geliefert, der den vollständigen Namen und die Kennzeichnung, eine Liste der im Lieferumfang enthaltenen Geräte und Zubehörteile, die wichtigsten technischen Merkmale und das Herstellungsdatum enthält und Informationen zum Gerätehersteller.

Verpackungsgewicht:

- Nettogewicht: 278 g;
- Bruttogewicht: 661 g.

### <span id="page-15-1"></span>**1.5 Sicherheitsvorschriften**

Für den ordnungsgemäßen und sicheren Betrieb von Motor Kamera und Komponenten von **Perenio®** sind die in diesem Handbuch beschriebenen Sicherheitshinweise und – vorschriften zu befolgen. Der Hersteller haftet nicht für Schäden, die durch den Missbrauch der Geräte entstehen.

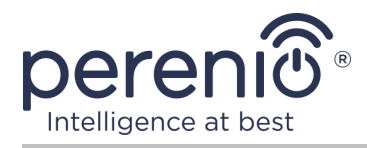

#### **Sichere Betriebsbedingungen**

- 1. Installieren Sie das Gerät nicht außerhalb der Räumlichkeiten.
- 2. Versuchen Sie nicht, den beweglichen Kopf der Kamera manuell zu drehen oder zu neigen.
- 3. Einhaltung der vom Hersteller angegebenen Lagerungs-/Transportbedingungen und Betriebstemperatur des Gerätes.
- 4. Installieren Sie das Gerät nicht in Räumen mit hoher Luftfeuchtigkeit, hohem Staub- und Fettgehalt sowie in der Nähe von Klimaanlagen und Deckenventilatoren.
- 5. Zerlegen Sie das Gerät nicht und versuchen Sie nicht, es selbst zu reparieren.
- 6. Lassen Sie das Gerät nicht fallen, fallen oder biegen.
- 7. Um Verletzungen zu vermeiden, verwenden Sie das Gerät nicht, wenn es Risse oder andere Verletzungen hat.
- 8. Verwenden Sie trockene oder wassergetränkte Stoffe (verwenden Sie keine aggressiven Chemikalien und Reinigungs-/Reinigungsmittel) zur Reinigung. Reinigen Sie erst, nachdem das Gerät von der Stromquelle getrennt wurde.
- 9. Erlauben Sie Kindern nicht, das Gerät ohne Aufsicht von Erwachsenen zu benutzen und/oder zu spielen.

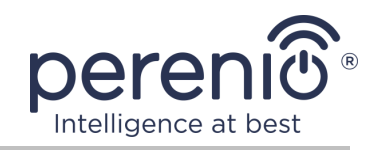

# <span id="page-17-0"></span>**2 Installation und Konfiguration**

Vor Beginn der Installation ist einer der möglichen Orte und Befestigungsmittel auszuwählen:

- auf einer horizontalen Fläche (Boden, Tisch, Hocker etc.);
- auf der vertikalen Fläche (Wand, Seitenfläche von Möbeln etc.).

Überprüfen Sie dann, ob der ausgewählte Standort die folgenden Anforderungen erfüllt:

- keine Behinderung oder Behinderung im Kamerasichtbereich;
- eine flache, stabile Oberfläche sowie eine Stromversorgung an der Montage und/oder Montage der Kamera.

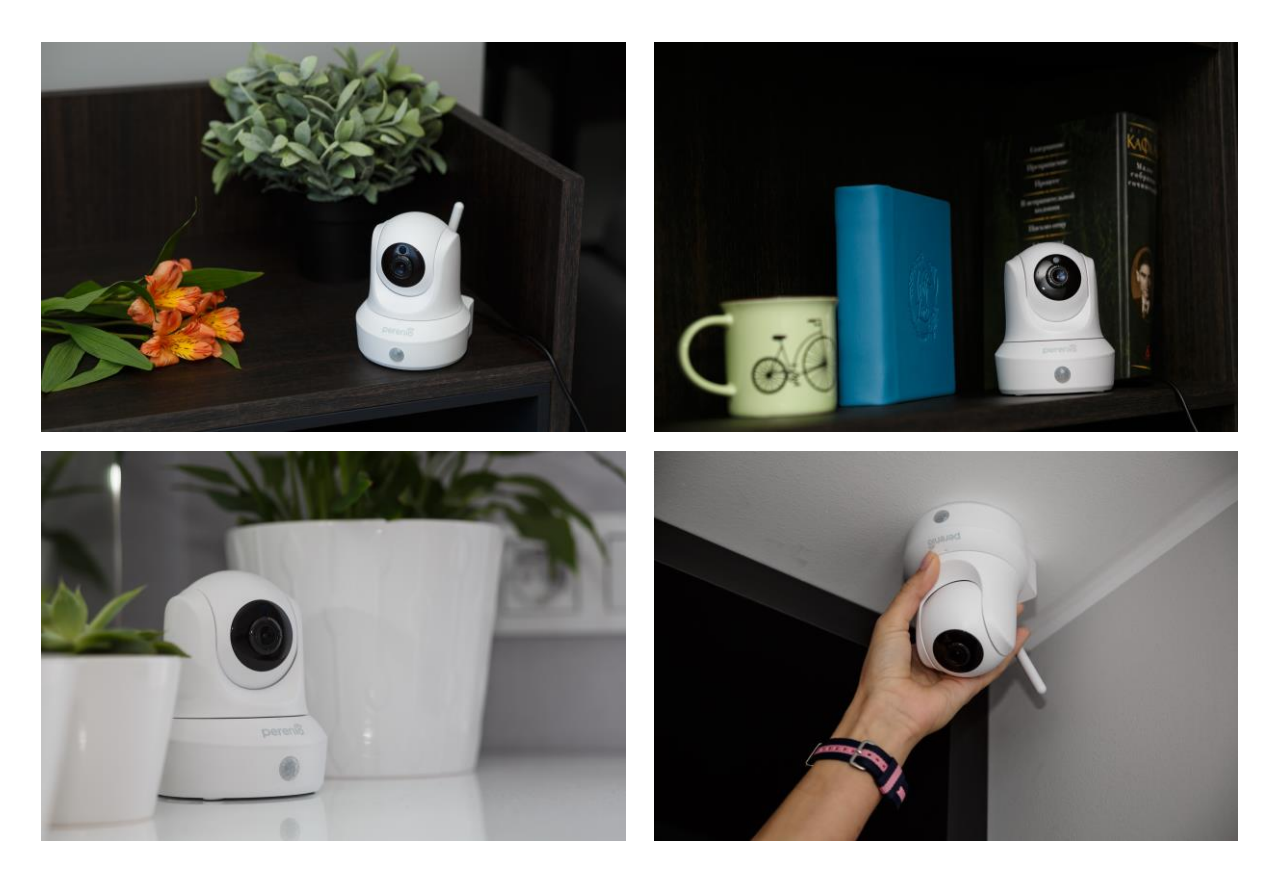

**Bild 6** – Installationsoptionen\*

<span id="page-17-1"></span>\* Die Abbildungen dienen nur zur Information

**HINWEIS.** Es wird nicht empfohlen, das Gerät in einem Raum mit hohem Rauschen und hochfrequenten Störungen zu platzieren. Bewehrte Betonverschlüsse können den Übertragungsabstand des drahtlosen Signals verringern. Die Kamera muss so positioniert sein, dass sie vor Feuchtigkeit und Kontakt mit fremden Gegenständen geschützt ist.

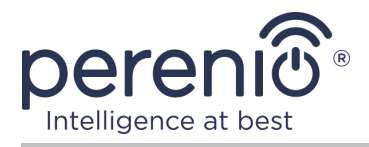

Der gesamte Prozess der Vorbereitung der Vorrichtung für den Betrieb kann in mehrere wichtige Schritte unterteilt werden:

- Einrichtung der Kamera an der gewählten Stelle und Anschluss an die Stromversorgung;
- Anmeldung zum Mobile Application Konto **"Perenio Smart"**;
- Aktivierung des Gerätes über eine mobile Anwendung.

**HINWEIS.** Installations- und Bedienungsanleitung der mobilen Anwendung "Perenio Smart: Gebäude Management System" steht auf der Website zum Download zur Verfügung.

# <span id="page-18-0"></span>**2.1 Erste Installation und Konfiguration**

Um die korrekte Installation und den ordnungsgemäßen Betrieb der Kamera zu gewährleisten, sollten folgende Schritte unternommen werden:

- 1. Entpacken Sie die Kamera und schließen Sie sie an das Stromnetz (220 V) mit einem Netzteil.
- 2. Geben Sie das Anwendungskonto **"Perenio Smart: Gebäude Management System"** ein (siehe Ab. **A** unten).
- 3. Aktivieren Sie das Gerät in der Anwendung (siehe Ab. **B** und **C**, und Ab. 2.7., bei der richtigen Wi-Fi Frequenzauswahl).
- 4. Geben Sie den gewünschten Gerätenamen ein und wählen Sie den Standort und den Raum.
- 5. Installieren Sie die Kamera auf einer ebenen horizontalen Oberfläche oder montieren Sie sie auf die Schrauben (die Schrauben mit den Dünen sind nicht im Lieferumfang enthalten). Siehe Ab. 7 unten.

**WICHTIG!** Bei der Installation ist der erforderliche Blickwinkel der Kamera zu berücksichtigen.

6. Bis zum Abschluss des Firmware-Upgrades warten (siehe Ab. 2.3).

**WICHTIG!** Nach der ersten Aktivierung in einer mobilen Anwendung kann der Kamera-Firmware-Upgrade-Prozess gestartet werden. **Das Gerät kann nicht vom Stromnetz getrennt werden, bis der Erneuerungsprozess abgeschlossen ist!**

Es ist auch nicht erlaubt, das Gerät vom Stromnetz für **5 Minuten** nach dem Zurücksetzen der Einstellungen auf die Fabrik zu trennen.

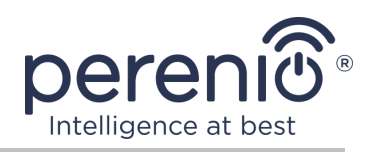

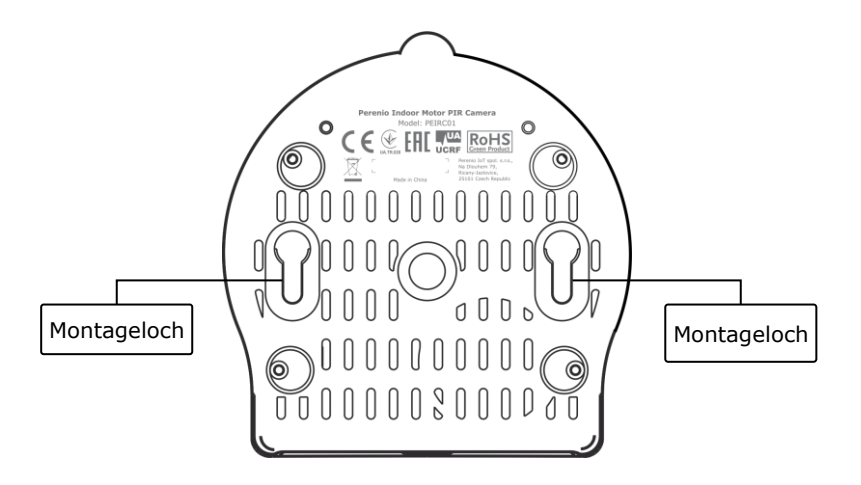

**Bild 7** – Montagelöcher im unteren Teil der Kammer

#### <span id="page-19-1"></span><span id="page-19-0"></span>**A**. **INSTALLATION EINER MOBILEN ANWENDUNG "PERENIO SMART"**

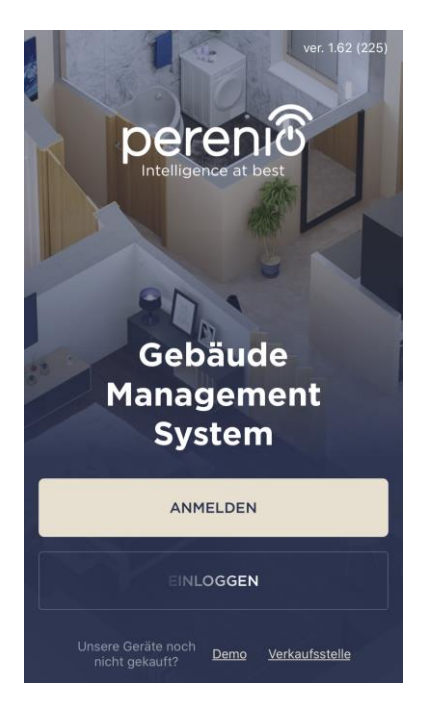

Die Kamera wird über eine kostenlose mobile Anwendung zum Download in Google Play oder App Store verwaltet.

Die folgenden Aktionen sollten durchgeführt werden, um sich in das Konto einzuloggen:

- **a.** Verbinden Sie Ihr Smartphone mit dem Wi-Fi Netzwerk und laden Sie die Anwendung **"Perenio Smart: Gebäude Management System"** auf Google Play oder App Store;
- **b.** Registrieren Sie ein neues Konto (siehe Ab. **A.1.** unten) oder loggen Sie sich in ein bestehendes Konto ein (siehe Ab. **A.2.** unten).

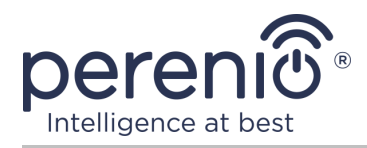

#### **А.1. ERFASSUNG EINES NEUEN KONTOS**

- **a.** Е-Mail Adresse, Benutzername, Passwort (mindestens 8 Zeichen, einschließlich mindestens eines Großbuchstabens und einer Ziffer) eingeben und Ihr Wohnsitzland aus der Liste auswählen;
- **b.** Allgemeine Geschäftsbedingungen, Datenschutzerklärung und Datenschutzbestimmungen (abrufbar unter) annehmen;
- **c.** Drücken Sie die Taste **"ANMELDEN"**. Ein Bestätigungsschreiben wird an die E-Mail Adresse gesendet werden (klicken Sie hier);
- **d.** In das erstellte Konto einloggen.

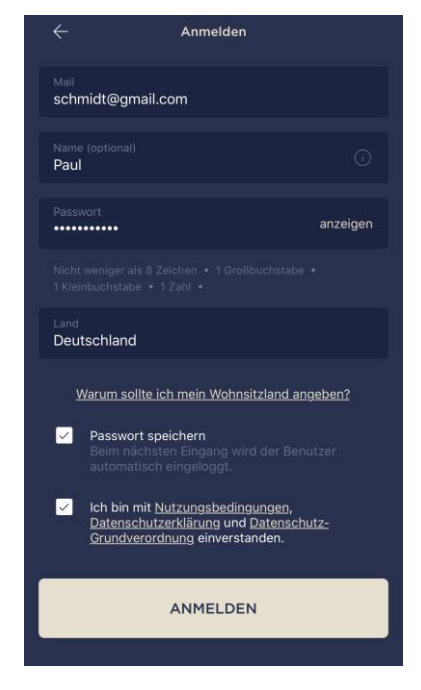

#### **A.2. EINTRAGUNG IN EIN BESTEHENDES KONTO**

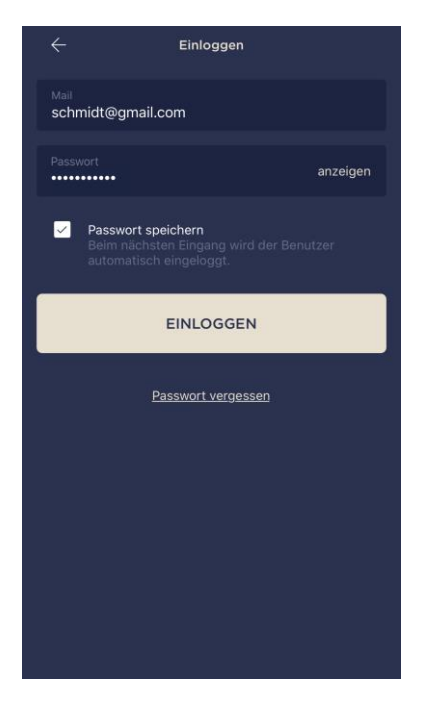

- **a.** Geben Sie eine E-Mail Adresse und ein Passwort aus dem Konto auf dem Anmeldebildschirm der Anwendung;
- **b.** Drücken Sie die Taste **"EINLOGGEN"**.

**HINWEIS.** Wenn Sie Ihr Passwort verlieren, können Sie es wiederherstellen, indem Sie auf den Link "Passwort vergessen" klicken.

Um ein vergessenes Passwort wiederherzustellen, wird eine E-Mail Adresse verwendet, die an das erstellte Konto gebunden ist, an das der Brief mit Anweisungen zum Ändern des Passworts gesendet wird.

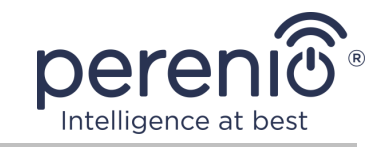

#### <span id="page-21-0"></span>**B**. **AKTIVIERUNG DER VORRICHTUNG DURCH SCANNEN VON QR-CODE**

- **a.** Gehen Sie zum QR-Scan-Bildschirm:
	- **für neue Benutzer** der Anwendung "Perenio Smart" wird die Bildschirmvorbereitung zum Scannen unmittelbar nach dem ersten Eintrag im Konto angezeigt;
	- **für bestehende Benutzer** der Anwendung "Perenio Smart" müssen nach Eingabe des Kontos in der oberen rechten Ecke des Reiters "Geräte" das Icon "+" drücken und die stationäre Kamera in der Liste auswählen (siehe Abb. 7).
- **b.** Drücken Sie die Taste **"QR-CODE SCANNEN"**;
- **c.** Bestätigen Sie im Popup-Fenster die Berechtigung zum Zugriff auf die Smartphone-Kamera (nicht für alle Smartphone-Modelle angezeigt);

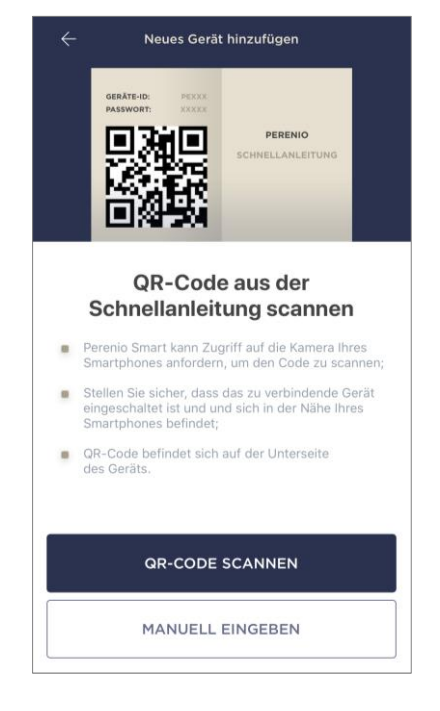

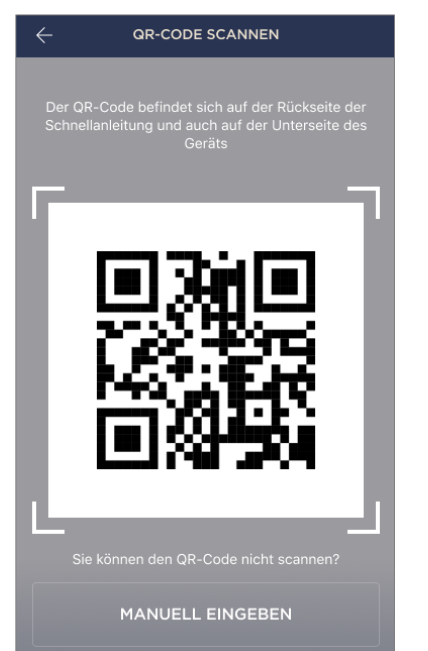

**d.** Finden Sie einen Aufkleber mit QR-Code auf der Rückseite der Kurzanleitung des Benutzers (komplett mit einer Kamera) oder auf der Unterseite des Geräts und platzieren Sie das Smartphone 15-20 cm davon entfernt, so dass der QR-Code vollständig auf dem Smartphone-Bildschirm eingerahmt ist (siehe Abbildung links).

**HINWEIS.** Wenn das Lesen des QR-Codes aus irgendeinem Grund nicht möglich ist, sollte das Gerät manuell aktiviert werden (siehe Punkt **B.1**).

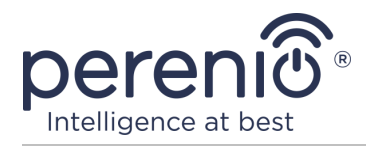

#### **B.1. MANUELLE AKTIVIERUNG DES GERÄTS**

Wenn der QR-Code beschädigt oder verloren gegangen ist, können Sie die Gerätedaten manuell eingeben:

- **a.** Drücken Sie die Taste **"MANUELL EINGEBEN"** am unteren Rand des Scanbildschirms des QR-Codes (siehe Abbildung in Ab. **B**);
- **b.** Geben Sie die Identifikationsnummer und das Passwort ein, die in der kurzen Bedienungsanleitung oder im unteren Teil des Geräts angegeben sind (Zeilen "ID" und "Passwort" neben dem QR-Code);
- **c.** Drücken Sie die Taste **"VERBINDEN"**.

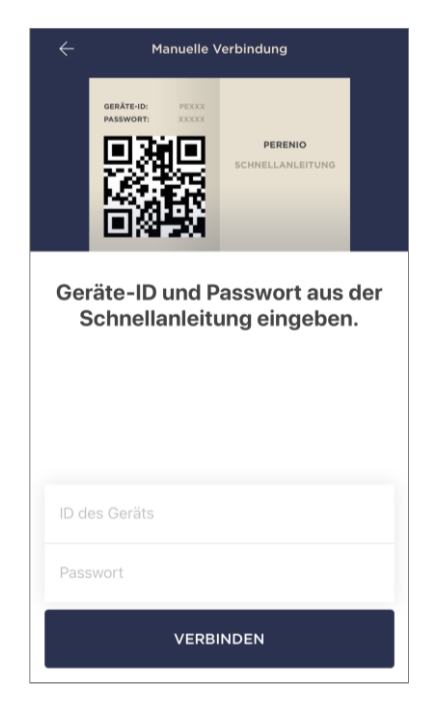

#### <span id="page-22-0"></span>**C**. **ÜBERTRAGUNG VON WI-FI NETZWERKDATENGERÄT**

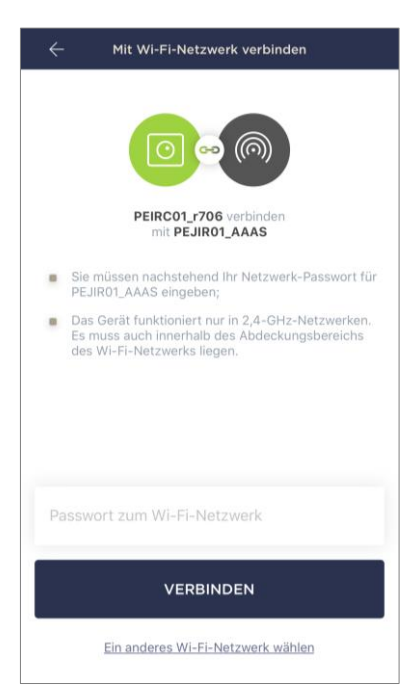

Nach dem Scannen des QR-Codes wird das Wi-Fi Verbindungsfenster angezeigt:

**a.** Geben Sie ein Passwort für das angegebene Wi-Fi Netzwerk ein oder wählen Sie ein anderes Netzwerk aus;

**HINWEIS.** Das Gerät kann nur eine Verbindung zu einem **2,4 GHz** Wi-Fi Netzwerk herstellen.

**b.** Drücken Sie die Taste **"VERBINDEN"**.

**HINWEIS.** Prüfen Sie vor dem Anschluss, ob die Kamera eingeschaltet ist und das Smartphone nicht mehr als 2 Meter entfernt ist.

Wird das Passwort für das Wi-Fi Netzwerk falsch mehr als zweimal hintereinander eingegeben, kann die Kamera nicht mehr in den Access-Point-Modus zurückkehren, also muss sie neu gestartet werden (siehe Ab. 2.4 weiter).

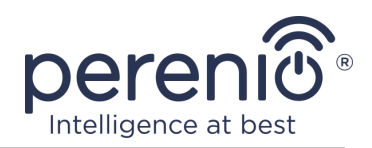

#### **С.1. VERBINDUNGSFEHLER**

Die Verbindung des Gerätes kann aus einem der folgenden Gründe unterbrochen werden:

- **a.** Das Gerät wurde nicht aktiviert oder ist zu weit vom Smartphone entfernt;
- **b.** Das Gerät wurde bereits in diesem oder einem anderen Konto aktiviert;
- **c.** Fehler bei der Eingabe von Geräte-ID und/oder Kennwort oder Wi-Fi Netzwerkdaten;
- **d.** Internetanbieter stürzt ab.

**HINWEIS.** Um Verbindungsfehler zu beseitigen, folgen Sie den Anweisungen auf dem Smartphone-Bildschirm

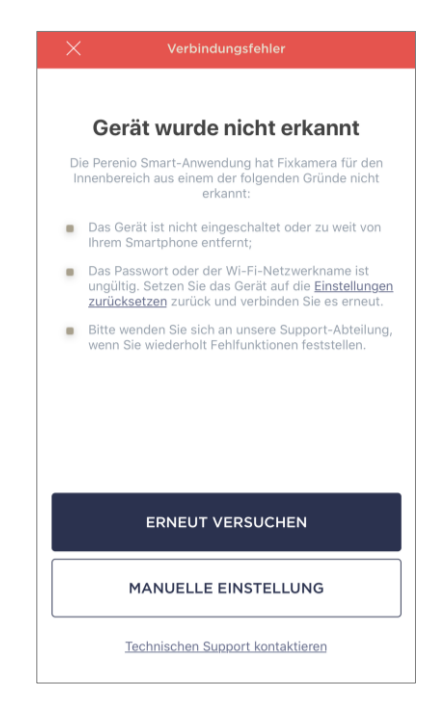

#### <span id="page-23-0"></span>**D**. **EINSTELLUNG DER LAGE UND DES RAUMES**

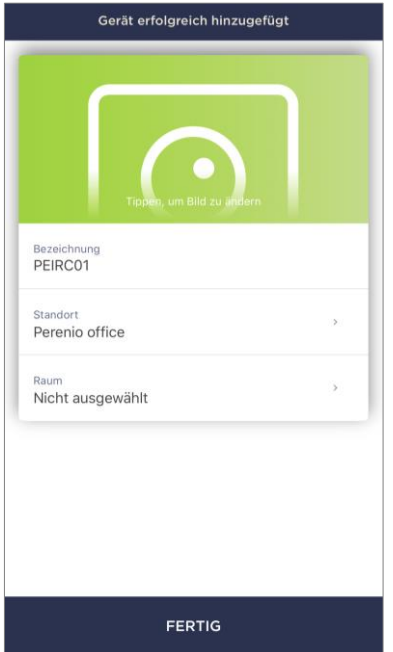

Nachdem das Gerät erfolgreich verbunden wurde, muss Folgendes hinzugefügt werden:

- **a.** Bildschirmschoner (Bild);
- **b.** Name;
- **c.** Standort;
- **d.** Installationsraum.

Nach Beendigung der Einstellungen drücken Sie die Taste **"FERTIG"**.

**HINWEIS.** Sie können später alle Daten in den Kameraeinstellungen eingeben oder bearbeiten.

Die Kamera wird im Tab "Geräte" angezeigt.

Der gesamte Prozess der Aktivierung der Kamera in der mobilen Anwendung kann auf der Tabelle unten betrachtet werden.

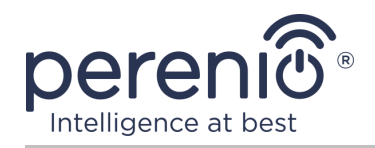

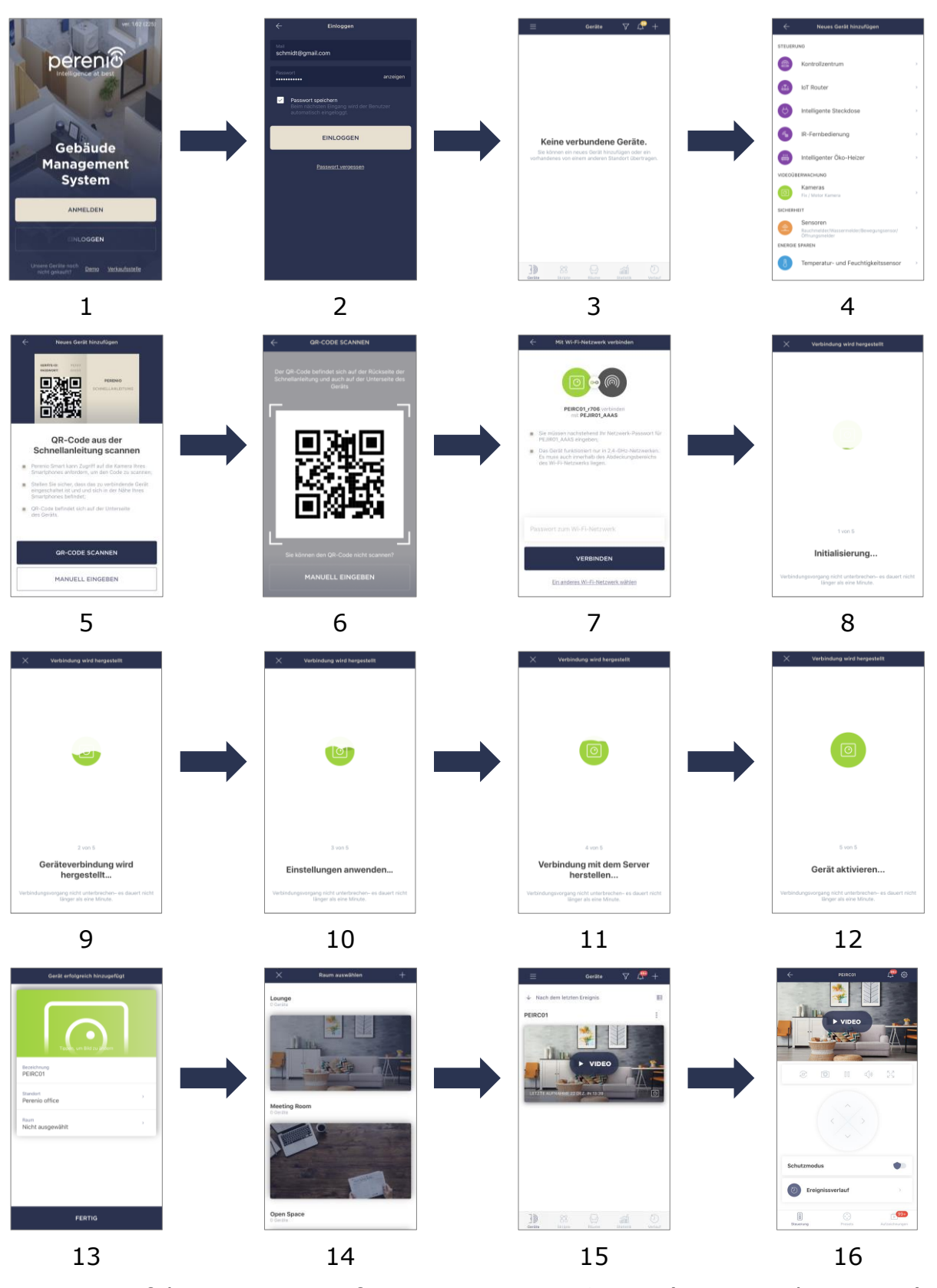

<span id="page-24-0"></span>**Bild 8** – Verfahren zum Hinzufügen eines neuen Geräts (Kamera-Aktivierung)

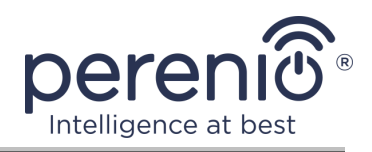

### <span id="page-25-0"></span>**2.2 Systemsteuerung der Kamera**

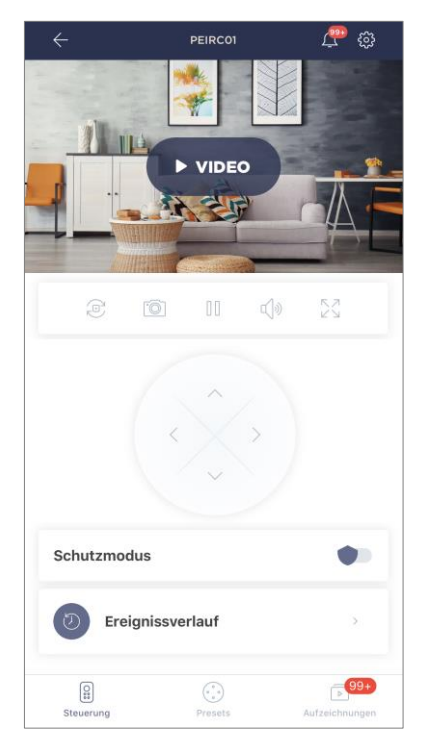

Das Kamerabedienfeld wird angezeigt, wenn Sie auf das Bild in der Liste der angeschlossenen Geräte im Tab "Geräte" klicken.

Hier kann der Benutzer folgende Aktionen ausführen:

- Den Kamerakopf aus der Ferne drehen;
- Videos online ansehen sowie gespeicherte Videos;
- Bilder aus der Kamera fotografieren;
- Gerät in den Sicherheitsmodus umwandeln oder vom Wächter entfernen;
- Rückblick auf Ereignisse;
- Voreinstellungen einstellen;
- Weitere Einstellungen vornehmen.

#### <span id="page-25-1"></span>Тabelle 2 – Tasten und Anzeigen in der Kamera-Bedienfeld

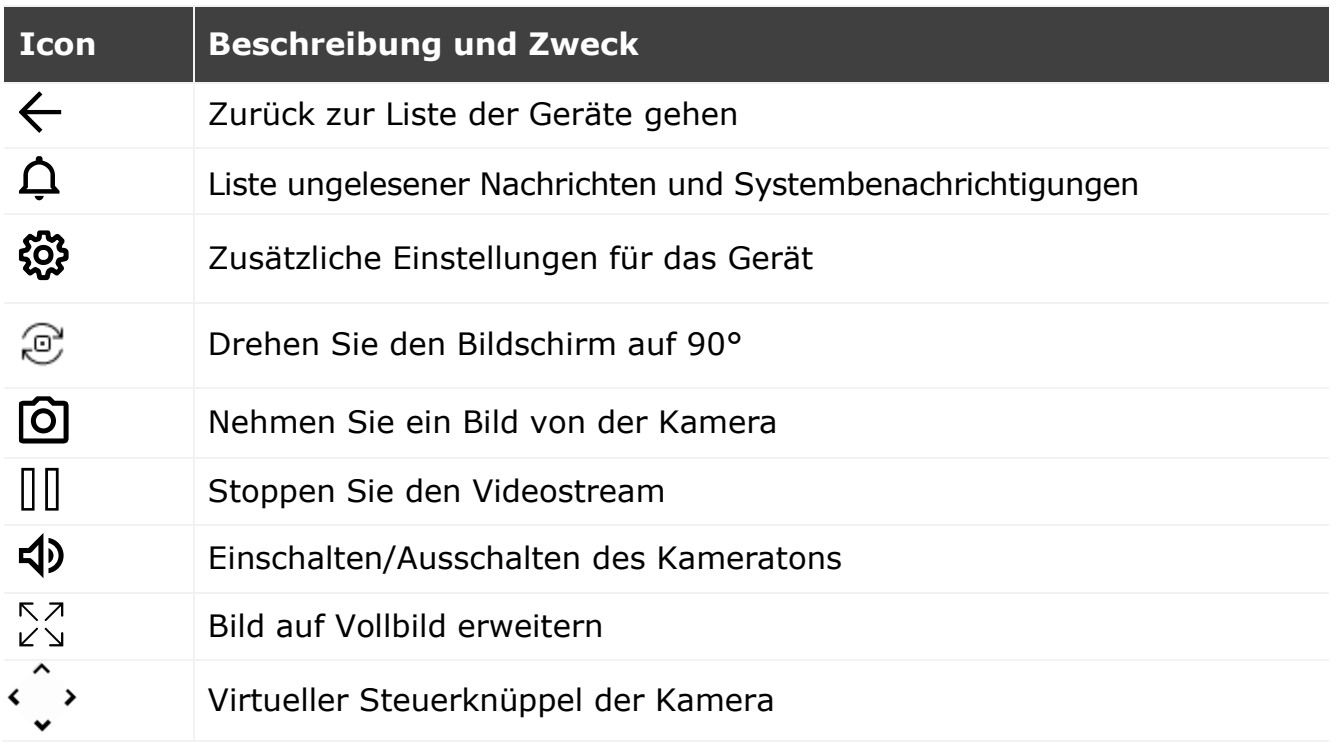

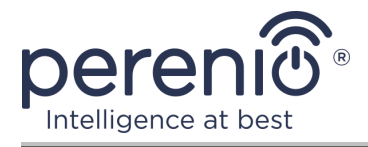

Der Benutzer kann das Video von der Kamera in Echtzeit ansehen. Wenn Sie jedoch auf den Bildschirm wechseln, denken Sie daran, dass das Mikrofon der Kamera standardmäßig **aktiviert** ist. Um das Video ohne Ton anzuzeigen, sollten Sie es deaktivieren, indem Sie auf das entsprechende Symbol in der Kamera Bedienfeld  $(\overline{P}$ ).

#### <span id="page-26-0"></span>**2.2.1 Sicherheitsmodus**

Der Benutzer kann die Kamera aktivieren, um Push-Benachrichtigungen auf seinem Smartphone zu erhalten, wenn eine Bewegung erkannt wird.

Wenn keine Push-Benachrichtigungen empfangen werden müssen, kann die Kamera in den Modus "Entschärft" geschaltet werden. Alle Änderungen ihres Status werden auf der Registerkarte "Verlauf" angezeigt.

Der Sicherheitsmodus kann auf zwei Arten ein- oder ausgeschaltet werden:

• Drücken Sie den entsprechenden Schalter in der Kamerasystemsteuerung;

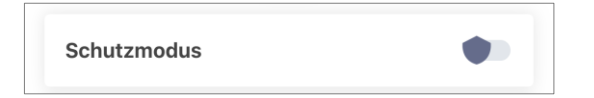

**HINWEIS.** In diesem Fall wird nur die Kamera bewacht.

• Auf Geräteskripte umschalten und Speicherort in sicheren Modus schalten.

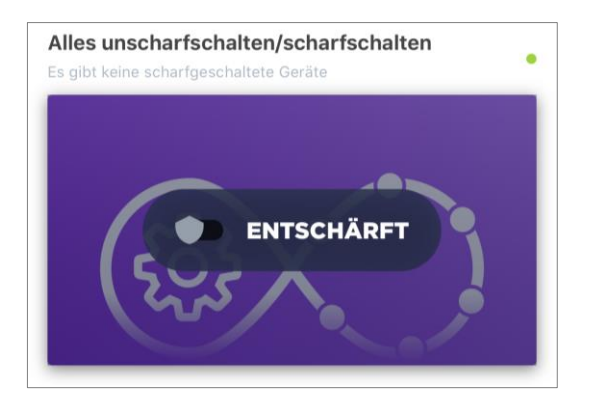

**HINWEIS.** In diesem Fall wird der gesamte Standort bewacht, d.h. nicht nur die Kamera selbst, sondern auch die anderen Geräte, die mit den Standorten verbunden sind.

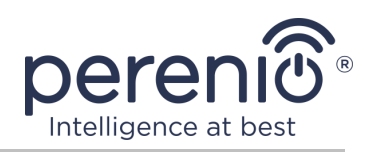

#### <span id="page-27-0"></span>**2.2.2 Verlauf**

In diesem Tab kann der Benutzer den Status des Geräts sowie die Zeit, als das Ereignis auftrat, anzeigen.

Funktionalität:

- Filter "GANZER VERLAUF", um folgende Ereignisse anzuzeigen:
	- o Änderung des Status des Systems ("Online", "Offline", "Scharfgeschaltet", "Entschärft");
	- o Die Betätigung des Geräts ("Bewegung festgestellt");
	- o Firmware-Upgrade starten und abschließen;
	- o Befüllung der MicroSD-Karte.
- Filter "NUR ALARME", die nur die Betätigung des Geräts zeigt, wenn die Sicherheit aktiviert ist;
- Filter nach Datum.

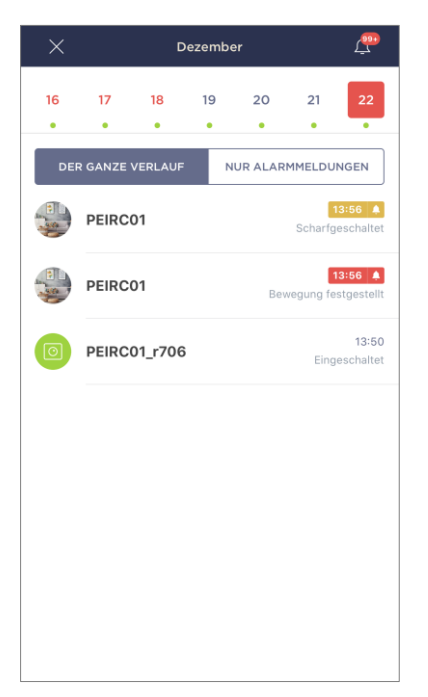

**HINWEIS.** Die Anzahl der Tage für die Anzeige in der Geschichte der Ereignisse hängt von der Art des Abonnements (7 Tage für kostenlose Abonnement).

#### <span id="page-27-1"></span>**2.2.3 Presets**

Ein Preset ist ein vorinstallierter Kamerawinkel/Neigungswinkel, zu dem es innerhalb einer bestimmten Zeitspanne zurückkehrt, nachdem seine Position von einem Benutzer geändert wurde.

Um eine neue Voreinstellung zu erstellen, sollten Sie einen virtuellen Joystick verwenden, um den Kamerakopf an die gewünschte Position zu drehen, dann auf den entsprechenden Block im Tab "Presets" klicken und den Namen der Voreinstellung einstellen.

**HINWEIS.** Das aktive Preset hat den Status "Voreingestellt".

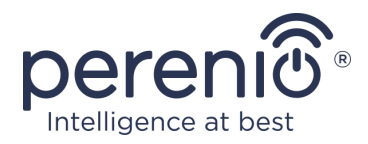

#### <span id="page-28-0"></span>**2.2.4 Gespeicherte Videodateien anzeigen**

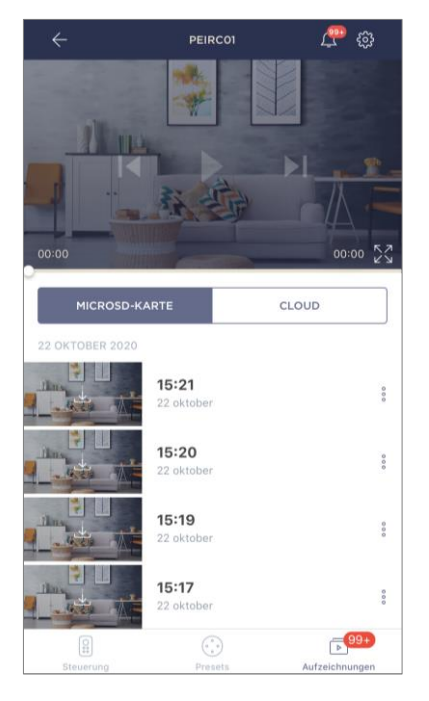

Der Reiter "Aufzeichnungen" zeigt Videos, die aufgenommen wurden, wenn eine Kamera in einen Sicherheitsmodus wechselt. Es gibt zwei Video-Speicherorte:

- Auf der Karte MicroSD;
- In der Cloud.

**HINWEIS.** Die Haltbarkeit von Videodateien auf der MicroSD-Karte hängt von der Größe der Karte ab, während sie in der Cloud von der Art des Abonnements abhängt (siehe Ab. 2.2.6).

Die Dauer eines Videos beträgt 1 (eine) Minute.

Es dauert einige Zeit, bis eine Videodatei in der Liste der Aufnahmen erscheint, nachdem die Kamera Bewegung erkannt hat.

<span id="page-28-1"></span>Тabelle 3 – Schaltflächen und Anzeigen im Reiter "Aufzeichnungen"

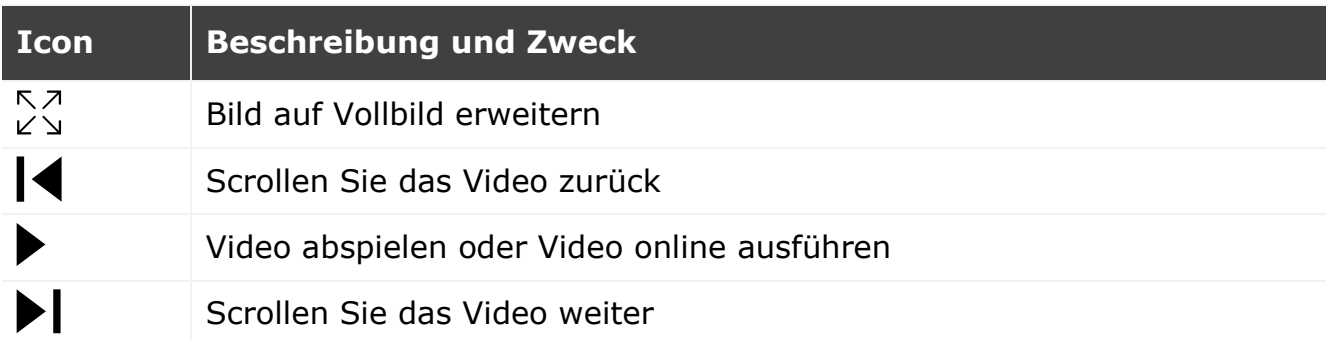

Um das Video anzuzeigen, müssen Sie auf das Bild in der Liste klicken und warten, bis die Datei hochgeladen wird.

**HINWEIS.** Sie können Ihre Videos und Fotos auch auf Ihrem Smartphone speichern und entfernen, indem Sie auf das Symbol mit drei Punkten vor der Videodatei klicken.

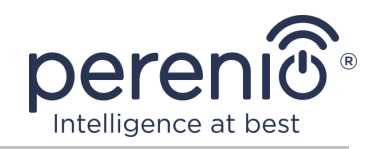

#### <span id="page-29-0"></span>**2.2.5 Zusätzliche Kameraeinstellungen**

Sobald die Kamera in der Anwendung **"Perenio Smart"** aktiviert ist, kann der Benutzer aus der Ferne die folgenden Einstellungen vornehmen:

- Einen Bildschirmschoner (Bild) ändern oder installieren, um die Identifizierung der Kamera aus der Liste der angeschlossenen Geräte zu erleichtern;
- Den Namen des Gerätes ändern;
- Das Gerät an einen neuen oder bestehenden Standort übertragen;
- Hinzufügen eines Gerätes zum Bauraum oder Ändern des Bauraums;
- Anzeigeberechtigung für Fotos und Videodateien;
- Legen Sie den Standardspeicherort für Videos fest (auf der microsd-Karte oder in der Cloud);
- Ton von Push-Benachrichtigungen ein-/ ausschalten;
- Eine Verzögerung für das Senden von Alarmen an das Smartphone des Benutzers einrichten;
- Das Gerät neu starten;
- Das Gerät aus der mobilen Anwendung entfernen;
- Einmalige Gerätenummer (ID) anzeigen;
- Die aktuelle Version der Firmware anzeigen.

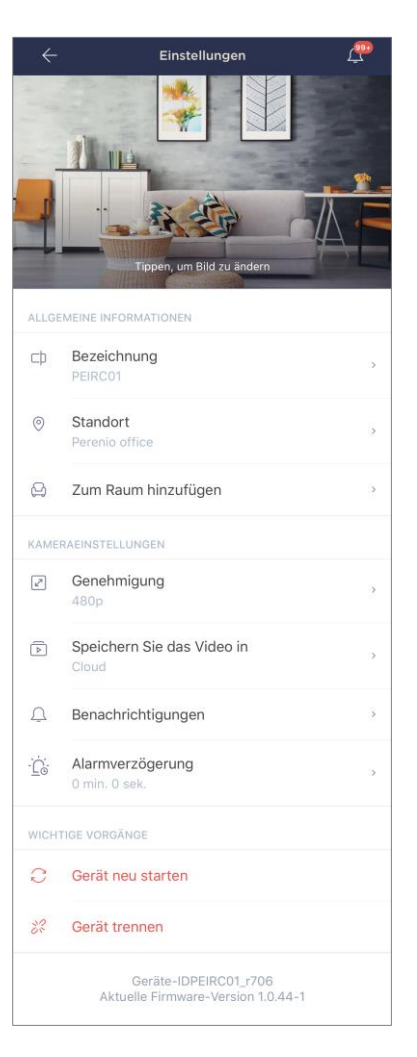

Sie können den Einstellungsbildschirm auf zwei Arten öffnen:

1. Klicken Sie auf das Symbol mit drei Punkten in der oberen rechten Ecke des Kamerabildes in der Anwendung und wählen Sie "Einstellungen".

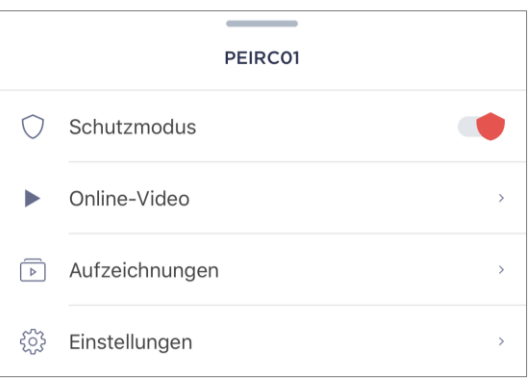

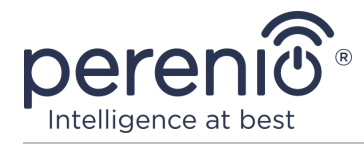

2. Klicken Sie in der Systemsteuerung auf das Einstellungssymbol.

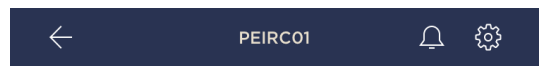

#### **Bildauflösung**

Vorerst ein Videozugriff in einer der folgenden Berechtigungen:

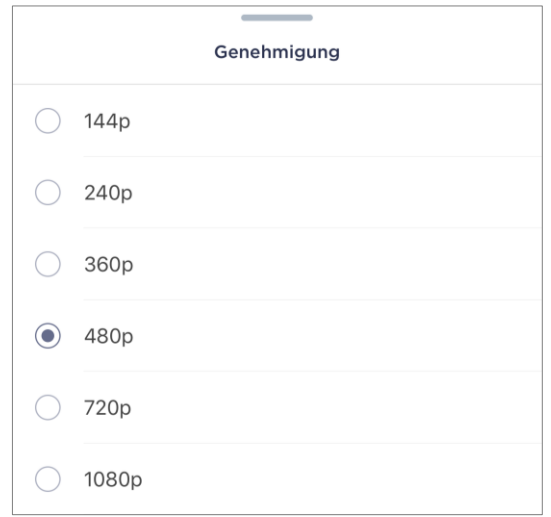

**HINWEIS.** Je höher die Auflösung, desto weniger 1 Minute Video kann auf der MicroSD-Karte gespeichert werden. Außerdem werden hochauflösende Videodateien länger verarbeitet und gespeichert, so dass ihre Aufnahme- und Wiedergabezeit verzögert werden kann.

#### **Video-Speicherort**

Vorerst können Sie Ihre Videos und Fotos an einem der folgenden Orte speichern:

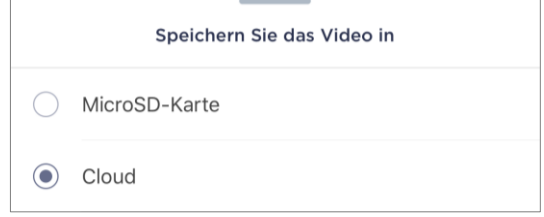

Die Haltbarkeit der MicroSD-Karte hängt von der Größe der Karte und in der Cloud von der Art des Abonnements ab.

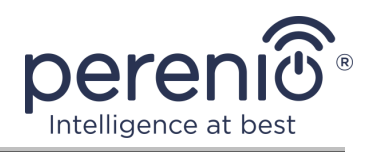

#### **Verzögerung des Alarmsignals**

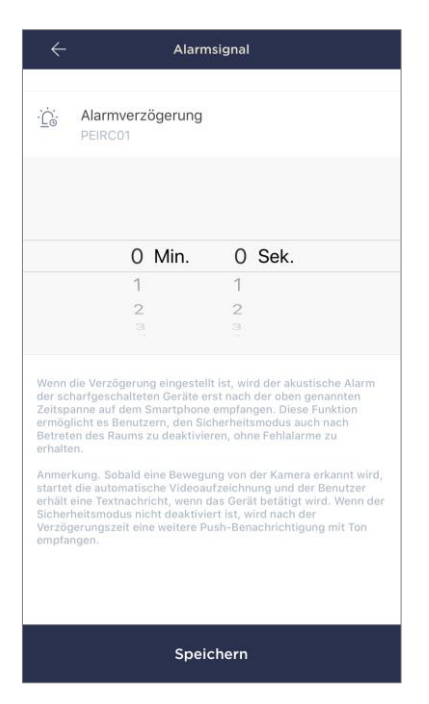

Um die Wartezeit einzustellen, klicken Sie auf die entsprechende Beschriftung auf dem Bildschirm der Kameraeinstellungen.

Wenn Sie die Alarmverzögerung einstellen, wird der akustische Alarm der Kamera erst nach einem bestimmten Zeitintervall auf dem Smartphone empfangen.

**ACHTUNG!** Die Alarmverzögerung kann nur für Geräte eingestellt werden, die in den Schutzmodus versetzt wurden.

Diese Funktion ermöglicht es Benutzern, die Sicherheit auch nach dem Betreten eines Raumes ohne Fehlalarme zu deaktivieren.

#### <span id="page-31-0"></span>**2.2.6 Abonnements**

Das Abonnement des Tarifplans erhöht die Speicherdauer folgender Informationen und Daten in der Cloud:

- Videoaufnahmen und Fotos;
- Verlauf der Ereignisse;
- Statistik.

Standardmäßig sind alle Benutzer der mobilen Anwendung **"Perenio Smart: Gebäude Management System"** sind auf einen kostenlosen Tarif abonniert, die Bedingungen der Datenspeicherung, in denen begrenzt sind.

Um die aktuelle Art des Abonnements anzuzeigen und zu ändern, müssen Sie ins Seitenmenü gehen und die gleiche Taste drücken (siehe Zeichnung rechts). Sie müssen den Namen des Abonnements ändern.

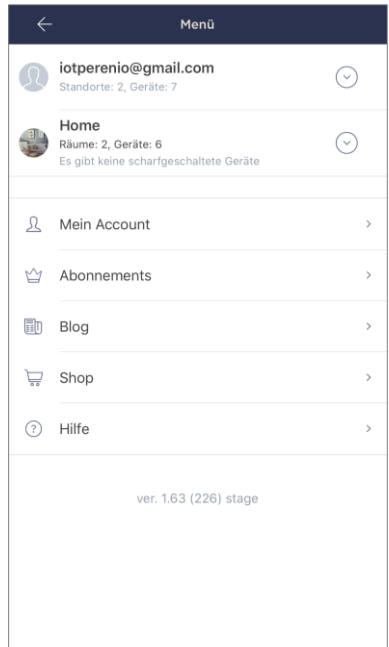

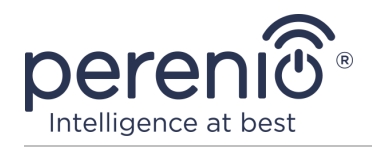

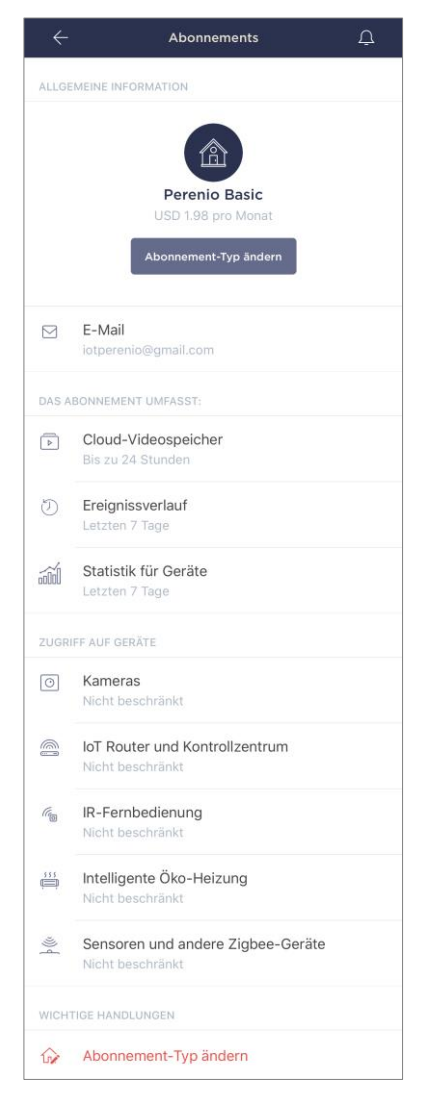

Zeigt den Informationsbildschirm für den aktuellen Abonnementtyp an, nämlich:

• Name des Abonnements (Perenio Basic, Perenio Pro oder Perenio Extra);

- Wert des Abonnements (monatlich);
- Der Abo-Typ kann geändert werden;
- Teilnehmerinformationen (E-Mail Adresse);
- Der Zeitrahmen für die Speicherung von Daten in der Cloud;

• Angabe der Anzahl der Geräte, die über ein bestehendes Abonnement mit einem Konto verbunden werden können.

Um die Art des Abonnements zu ändern, klicken Sie auf den gleichen Namen-Button und wählen Sie den entsprechenden Tarif in der Liste. Danach bestätigen Sie Ihre Auswahl.

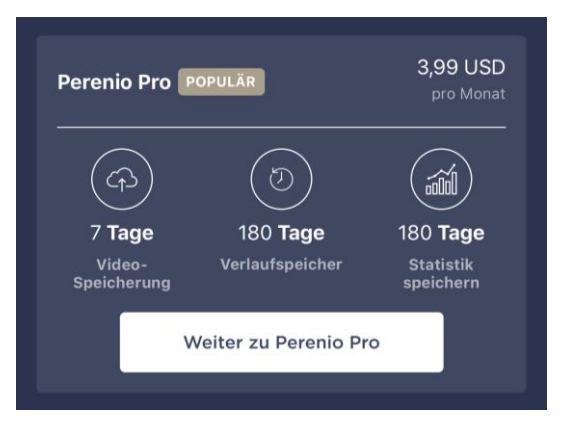

#### <span id="page-32-0"></span>Тabelle 4 – Verfügbare Abonnementtypen

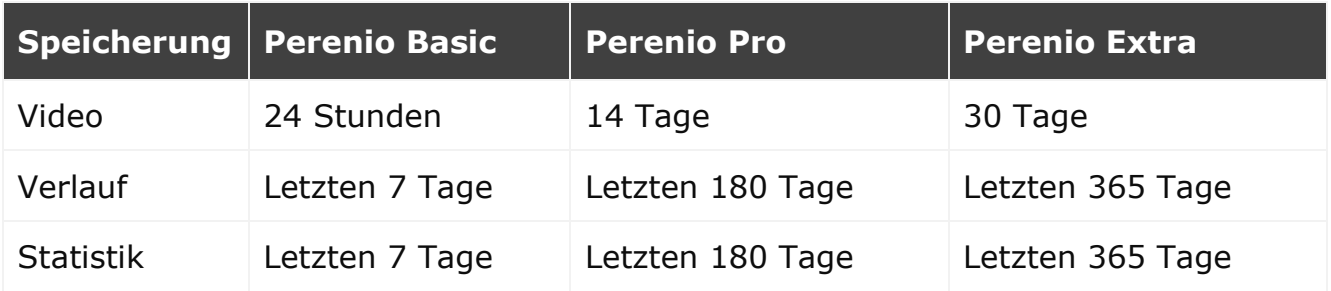

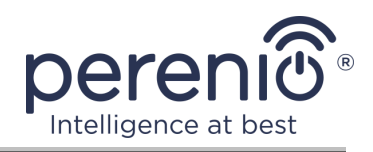

# <span id="page-33-0"></span>**2.3 Firmware-Update der Kamera**

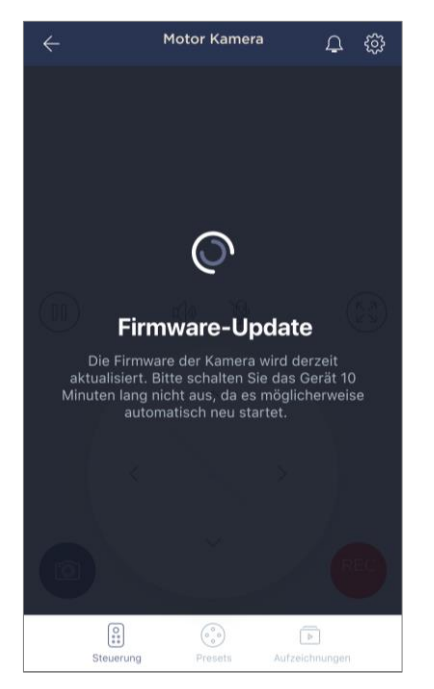

Die Firma "Perenio IoT" ist bestrebt, die Qualität ihrer Produkte ständig zu verbessern, in Verbindung mit dem bei der ersten Aktivierung der Kamera, sowie während ihres Betriebs die automatische Aktualisierung der Software (Firmware) starten kann.

In diesem Fall wird der Benutzer die entsprechende Benachrichtigung in der Kamera-Systemsteuerung in seinem Konto sehen.

**WICHTIG!** Es ist nicht erlaubt, das Gerät nach dem Start des Firmware-Upgrades für mindestens **10 Minuten** vom Stromnetz zu trennen.

Während des Firmware-Upgrades wird es nicht möglich sein, Videos von der Kamera anzuzeigen. Das Gerät kann auch wiederholt neu starten.

Die Deaktivierung des Geräts und/oder das Zurücksetzen der Einstellungen ist erst nach Erhalt einer Push-Benachrichtigung an das Smartphone des Benutzers, dass der Upgrade-Prozess erfolgreich abgeschlossen wurde und nachdem die Kamera wieder online ist (schwarzer Bildschirm verschwindet, und Videostream kann gestartet werden) erlaubt.

**HINWEIS.** Bei einem Stromausfall während des Firmware-Upgrades kann der normale Betrieb der Kammer beeinträchtigt werden. In diesem Fall ist es notwendig, für den technischen Support-Service für die Wiederherstellung von Anlagen Einstellungen gelten.

### <span id="page-33-1"></span>**2.4 Einstellungen auf Fabrik zurücksetzen**

Das Zurücksetzen der Kameraeinstellungen auf die Fabrik erfolgt im Falle von Fehlern oder Fehlern während der Aktivierung oder des Betriebs des Geräts. Der Prozess ist wie folgt:

1. Halten Sie die Reset-Taste auf der Rückseite der Kamera unter der Antenne mindestens 10 Sekunden gedrückt (siehe Ab. 2). **Beachten Sie, dass der Reset-Button nur dann als gedrückt gilt, wenn ein charakteristischer Klick gemacht wurde.**

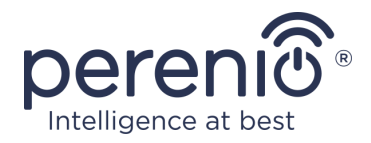

- 2. Lösen Sie die Reset-Taste, nachdem die Kamera ein akustisches Signal gibt.
- 3. Warten Sie, bis die Kamera den Reset-Prozess abgeschlossen hat (der rotierende Kopf der Kamera wird die Rotation in alle Richtungen abschließen und in seine ursprüngliche Position zurückkehren).

Nachdem der Reset-Vorgang abgeschlossen ist, gilt die Kamera als betriebsbereit oder in der mobilen Anwendung wieder aktiviert.

**HINWEIS.** Das Zurücksetzen der Kameraeinstellungen ist nur möglich, wenn die Kamera an eine Stromquelle angeschlossen ist und kein Firmware-Update erfolgt.

Es wird nicht empfohlen, die Kameraeinstellungen auf die Werkseinstellungen zurückzusetzen, bis das Gerät in der mobilen Anwendung deaktiviert ist (**betrifft Geräte, die bereits im Benutzerkonto aktiviert sind**).

#### <span id="page-34-0"></span>**2.5 Drehung relativ zum Gehäuse der Kamera**

Jede Drehung relativ zum Kammerkörper erfolgt nur durch die mobile Anwendung. Versuche, den Kamerakopf mechanisch zu drehen, können zum Ausfall des Bewegungsmechanismus und zur Kündigung der Garantie führen. Um die Kamera in die gewünschte Richtung zu drehen, klicken Sie auf den virtuellen Joystick im Kamerabedienfeld (oben/unten und rechts/links).

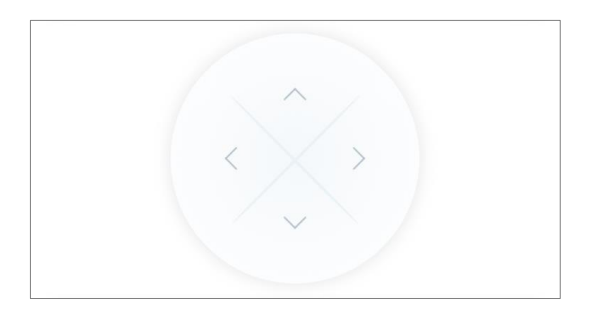

Die Reaktion der Kamera hängt von der Qualität der Serververbindung ab, so dass es in einigen Fällen zu Verzögerungen bei der Rotation kommen kann.

### <span id="page-34-1"></span>**2.6 Netzwerkkabelverbindung**

Die Motor Kamera kann sich vorerst nur über Wi-Fi mit dem Internet verbinden (die Ethernet-Kabelanschlussfunktion ist vorübergehend nicht verfügbar).

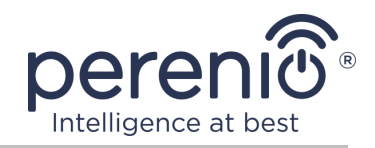

### <span id="page-35-0"></span>**2.7 Wählen Frequenz auf Wi-Fi Router**

Die Motor Kameras **Perenio® PEIRC01** können sich nur mit einer Frequenz von 2,4 Ghz an das Wi-Fi Netzwerk anschließen. Daher ist es notwendig, sicherzustellen, dass Ihr Router für diese Frequenz konfiguriert ist, bevor Sie beginnen, Punkt **C. "ÜBERTRAGEN SIE DATEN AN DAS GERÄT DES WI-FI NETZWERKS"** auszuführen.

Derzeit unterstützen die meisten Wi-Fi Router der Hersteller beide Frequenzen, aber wenn ihr Wi-Fi Netzwerk nur bei 5,0 GHz konfiguriert ist, sollte ein 2,4 GHz Zugangspunkt hinzugefügt werden.

**HINWEIS.** Router-Frequenzeinstellungen werden gemäß den Anweisungen des Geräteherstellers durchgeführt.

#### <span id="page-35-1"></span>**2.8 Verwendung von MicroSD-Karte**

**ACHTUNG!** Um eine stabile Videoaufzeichnungsfunktion zu gewährleisten, werden ältere Dateien automatisch entfernt, wenn die MicroSD-Karte ausgefüllt wird (bei Kartenfüllungen von mehr als 70%). Es wird daher empfohlen, wichtige Dateien regelmäßig auf anderen Medien oder in der Cloud zu speichern.

Von der Kamera aufgenommene Fotos und Videodateien können auf der MicroSD-Karte gespeichert werden, die nicht Bestandteil der kompletten Lieferung ist (siehe Ab. 1.3 "Lieferumfang"). Für die Arbeit mit einer MicroSD-Karte genügt es, diese zu erwerben und in einen speziellen Schlitz zu stecken (siehe Ab. 2 "Seitenansicht"). Die MicroSD-Karte hat ein einzigartiges Design.

**HINWEIS.** Die empfohlene Klasse und das empfohlene Format der MicroSD-Karte sowie die Speichermenge werden in Tabelle 1 dieses Dokuments angezeigt.

Die Nichteinhaltung der Anforderungen des Herstellers an das MicroSD-Kartenformat kann zu Videoaufzeichnungsfehlern führen.

Wenn Sie die entsprechenden Einstellungen in der Anwendung "Perenio Smart" Konto haben, können Sie automatisch Videoaufzeichnungen speichern, wenn Sie Bewegung auf der MicroSD-Karte erkennen.

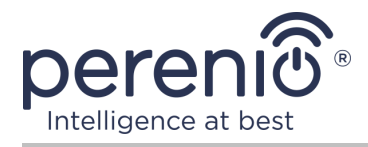

Wenn Sie Videos und Bilder auf einer MicroSD-Karte speichern, hängt die Anzahl der gespeicherten Dateien von der Größe der Karte (bis zu 64 GB) und der Länge und Qualität der aufgezeichneten Videodateien ab.

**ACHTUNG!** Die Möglichkeit der Anzeige von Dateien von Drittanbietern mit der SD-Karte über die mobile Anwendung "Perenio Smart" ist nicht vorgesehen.

# <span id="page-36-0"></span>**2.9 Mikrofonverwendung**

Der Benutzer kann das Video von der Kamera in Echtzeit ansehen. Wenn Sie jedoch auf den Bildschirm wechseln, denken Sie daran, dass das Mikrofon der Kamera standardmäßig aktiviert ist. Um das Video ohne Ton anzuzeigen, sollten Sie es deaktivieren, damit Sie auf das entsprechende Symbol in der Kamera-Systemsteuerung  $($  $\triangle$ <sup> $\triangle$ </sup>) klicken können.

# <span id="page-36-1"></span>**2.10 Übertragung der Kamera in einen anderen Raum oder Ort**

Während des Betriebs der Motor Kamera kann es notwendig sein, seinen Standort zu ändern. Folgende Optionen sind möglic:

- **1. Raum/Standort ändern** (Wi-Fi Netzwerk bleibt unverändert):
	- a. Die Kamera von der Stromversorgung trennen (in der Anwendung wird der Zustand "Offline") angezeigt;
	- b. Übertragen Sie die Kamera in einen anderen Raum/Ort und verbinden Sie sie mit einer Stromversorgung;
	- c. Warten Sie, bis das Gerät geladen ist (in der Regel dauert es nicht mehr als 2 Minuten) und die Bedingung "Online" wird in der Anwendung für sie angezeigt werden;
	- d. Ändern Installation oder Standort-Einstellungen in der Kamera  $E$ instellungen ( $\mathbb{Q}$ ).
- **2. Raum/Standort ändern** (Wi-Fi Netzwerk wird sich ändern):
	- a. Gehen Sie zur Anwendung "Perenio Smart" und wählen Sie den Ort, an dem die Kamera aktiviert ist;
	- b. Im Reiter "Geräte", um diese Kamera zu finden und drücken Sie die Einstellungen-Symbol  $\mathbb{Q}$ :
	- c. Im Fenster erschien wählen Sie "Gerät trennen";

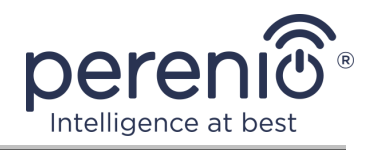

- d. Warten Sie **3 Minuten**, bis sich die Kamera vom aktuellen Wi-Fi Netzwerk trennt;
- e. Trennen der Kamera von der Stromquelle;
- f. Übertragen Sie die Kamera in einen anderen Raum/Ort und verbinden Sie sie mit einer Stromversorgung;
- g. Warten Sie, bis die Kamera startet (in der Regel nicht mehr als 2 Minuten);
- h. Den Ort in der Anwendung auswählen, an den die Kamera bewegt werden soll;
- i. Aktivieren Sie die Kamera im Anhang gemäß 2.1 "Erste Installation und Konfiguration" (B-D) dieses Dokuments.

# <span id="page-37-0"></span>**2.11 Verlauf und Push-Benachrichtigungen**

Alle Benachrichtigungen und sonstigen Meldungen, einschließlich Änderungen an **Perenio®** Geräten, werden im Reiter "Verlauf" angezeigt. Die wichtigsten von ihnen können online im Benachrichtigungsfenster  $(\hat{\mathcal{L}})$  im Konto eingesehen werden.

Die Arten von Nachrichten können sein:

- Alarme (immer als Push-Benachrichtigungen auf dem Smartphone, und auch im Benachrichtigungsfenster und im Reiter "Verlauf" in der mobilen Anwendung angezeigt);
- Wichtige Nachrichten (nur bei aktivierter Sicherheit im Benachrichtigungsfenster und immer im Reiter "Verlauf");
- Standardereignisse (nur im Reiter "Verlauf") angezeigt.

**Alarme.** Die wichtigsten Nachrichten, die Hinweise über die Erkennung von Bewegung im Sicherheitsmodus gehören, Ändern der Kamera-Zustand auf "Online"/"Offline", und auch in Fällen, wenn die SD-Karte nicht genug Platz, um das Video weiter aufzeichnen.

**Wichtige Nachrichten.** Starten Sie Benachrichtigungen und Abschluss der Kamera-Firmware-Update-Prozess und Sicherheits-Änderungen für den Standort.

**Standardereignisse.** Verschiedene Perenio IoT Nachrichten und Meldungen.

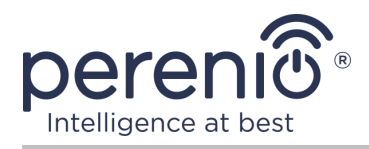

# <span id="page-38-0"></span>**3 Wartung und Reparatur**

Die Motor Kameras **Perenio® PEIFC01** benötigen während des Betriebs keine besondere Wartung. Es wird jedoch empfohlen, regelmäßig folgende Maßnahmen zu ergreifen, um den ordnungsgemäßen Zustand und die Stabilität der Geräte aufrechtzuerhalten:

- Reinigen der Linse und des Gehäuses von Verunreinigungen und Staub;
- Blickwinkel der Kamera prüfen und einstellen;
- Überprüfen, ob es Updates für die Anwendung gibt (wenn das Smartphone nicht konfiguriert ist, um installierte Anwendungen automatisch zu aktualisieren);
- Den Zustand des Netzteils überprüfen und rechtzeitig austauschen;
- Den Status der microsd-Karte (falls vorhanden) zu überprüfen und rechtzeitig zu ersetzen;
- Beseitigung mechanischer Schäden an Geräten (in Service-Centern).

Die Reparatur der Motor Kamera **Perenio®** erfolgt in Service-Centern, denn wenn ein Element ausfällt, muss der Rumpf geöffnet werden.

Im Falle von Garantiereparaturen oder Ersatz ist es notwendig, den Verkäufer mit einem Scheck und einem gekauften Gerät zu kontaktieren.

Für weitere Informationen über den Austausch und die Reparatur von Kameras **Perenio®** kontaktieren Sie bitte den lokalen Vertreter des Unternehmens oder den Wartungsservice über die Website **perenio.com**.

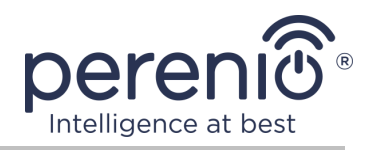

# <span id="page-39-0"></span>**4 Garantiepflichten**

Die Gewährleistungsfrist für Großgeräte (Kameras) beträgt **24 (vierundzwanzig)** Monate ab dem Datum ihres Verkaufs an den Endkäufer.

Die Gewährleistungsfrist für Komponenten und Hilfseinrichtungen beträgt:

• externe Ladegeräte, Kabel und sonstiges Zubehör: 6 (sechs) Monate ab Verkaufsdatum bis zum Endkunden.

Der Garantieschein ist nur bei dessen richtigem und vollständigem Ausfüllen durch Verkäufer-Firma gültig. Beim Kauf des Geräts ist es zu prüfen, ob die Seriennummer und das Modell den im Garantieschein angegebenen Daten entsprechen.

Falls der Garantieschein nicht vollständig oder nicht lesbar ausgefüllt ist, ist er ungültig. In diesem Fall bitte wenden Sie sich an den Verkäufer, um den richtig ausgefüllten Garantieschein zu bekommen. Zudem ist es zulässig, die Waren- und Kassenschecks oder ähnliches vorzulegen, die den Kauf und das Kaufdatum des Geräts bestätigen. Als Kaufdatum gilt das auf dem Waren- und Kassenscheck oder ähnlichen angegebene Datum. Falls sich das Kaufdatum nicht feststellen lässt, beginnt die Garantiezeit ab dem Herstellungsdatum.

Der Hersteller leistet die Gewähr für Fehlerhaftigkeiten aller Materialien, Ersatzteilen und des Zusammenbaus der Produkte von Handelsmarke **Perenio®** nur bei der bestimmungsgemäßen Bedienung innerhalb der Garantiezeit. Die beschränkte Garantie gilt nur für den ersten Endkäufer des Produkts **Perenio®** und kann nicht auf einen nachfolgenden Käufer übertragen werden.

Um das Gerät garantiegemäß zu ersetzen, ist es mit dem Scheck an die Verkäufer-Firma zurückzuschicken. Die Gewährleistungsbestimmungen für Produkte von Handelsmarke **Perenio®** werden nur im Lande des Kaufs gewährt.

#### **GARANTIERICHTLINIE**

Beim Fehler oder Mangel hat der Kunde bis Garantieablauf eine autorisierte Servicestelle zu kontaktieren und folgende Unterlagen und Geräte vorzulegen:

- 1. Das Gerät mit vermutlichem Fehler oder Mangel.
- 2. Der laut der geltenden Gesetzgebung angefertigte Garantieschein, oder das Original des Dokuments, das den Kauf bestätigt, mit deutlicher Anzeige des Namens und der Adresse der Verkäufer-Firma sowie des Kaufdatums.

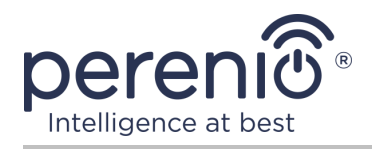

#### **GEWÄHRLEISTUNGSEINSCHRÄNKUNG**

AUSSCHLUSS der Garantie für Produkte von Handelsmarke **Perenio®** beifolgenden Mängeln und Fehlern:

- Schäden, die durch höhere Gewalt, Unfälle, Fahrlässigkeit, Vorsatz oder Leichtsinn (Unterlassungen) des Käufers oder Dritter verursacht wurden;
- Schäden durch Exposition gegenüber anderen Gegenständen, einschließlich, aber nicht beschränkt auf, Exposition gegenüber Feuchtigkeit, Feuchtigkeit, extremen Temperaturen oder Umgebungsbedingungen (oder wenn sie drastisch verändert werden), Korrosion, Oxidation, Aufnahme von Lebensmitteln oder Flüssigkeiten und Exposition gegenüber Chemikalien, Tiere, Insekten und ihre Erzeugnisse;
- Wenn das Gerät (Zubehör, Zubehör) geöffnet wurde (Dichtungen wurden manipuliert), von einer anderen Person als einem autorisierten Servicezentrum oder durch die Verwendung unberechtigter Ersatzteile verändert oder repariert wurde;
- Mängel oder Schäden, die durch Missbrauch des Gerätes verursacht wurden, einschließlich Gebrauch entgegen den Bedienungsanleitungen;
- Etwaige Mängel, die durch Verbindungsversuche mit inkompatibler Software verursacht werden;
- Mängel, die durch den natürlichen Verschleiß der Ware verursacht werden, einschließlich Taschen, Schalen, Batteriesätze oder Bedienungsanleitungen;
- Wenn die Seriennummer (Werksaufkleber), das Herstellungsdatum oder der Modellname auf dem Gerätekörper entfernt, gelöscht, beschädigt, verändert oder unleserlich wurden;
- Im Falle eines Verstoßes gegen die Regeln und Betriebsbedingungen und der Installation des Gerätes wie im Betriebshandbuch beschrieben;
- Risse und Kratzer sowie sonstige Mängel infolge von Transport, Ausbeutung oder nachlässiger Behandlung durch den Käufer;
- Mechanische Schäden nach der Übergabe des Gerätes an den Benutzer, einschließlich Schäden durch scharfe Gegenstände, Beugung, Kompression, Sturz usw.;
- Schäden durch minderwertige Parameter der Versorgung, Telekommunikation, Kabelnetze und ähnliche externe Faktoren.

DIESE BESCHRÄNKTE GARANTIE IST DIE EINZIGE UND AUSSCHLIESSLICHE GARANTIE, DIE GEWÄHRT WIRD, UM JEDE ANDERE AUSDRÜCKLICHE UND IMPLIZITE GARANTIE ZU ERSETZEN. DER HERSTELLER ÜBERNIMMT KEINE AUSDRÜCKLICHE ODER STILLSCHWEIGENDE GEWÄHRLEISTUNG ÜBER DIE BESCHREIBUNG DIESES DOKUMENTS HINAUS, EINSCHLIESSLICH EINER INDIREKTEN GARANTIE FÜR DIE GEWERBLICHE EIGNUNG UND EIGNUNG FÜR EINEN BESTIMMTEN ZWECK. DIE VERWENDUNG EINES DEFEKTEN, DEFEKTEN UND UNZULÄSSIGEN GERÄTES LIEGT IM

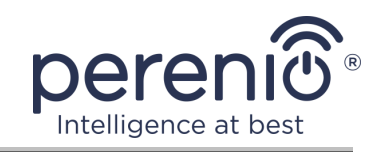

ERMESSEN DES KÄUFERS. DER HERSTELLER HAFTET NICHT FÜR SCHÄDEN AN ANDEREM EIGENTUM, DIE DURCH EINEN DEFEKT DES GERÄTS, VERLUST DES GEBRAUCHSGERÄTS, ZEITVERLUST SOWIE BESONDERE, ZUFÄLLIGE, INDIREKTE ODER INDIREKTE SCHÄDEN, STRAF- ODER SCHADENSERSATZSCHÄDEN VERURSACHT WERDEN, DARUNTER UNTER ANDEREM HANDELSSCHÄDEN, GEWINNVERLUST, GEWINNVERLUST, VERLUST VERTRAULICHER ODER SONSTIGER INFORMATIONEN, VERLUSTE AUS BETRIEBSUNTERBRECHUNGEN ODER PRODUKTIONSUNTERBRECHUNGEN, DA DAS GERÄT FÜR DEFEKT, DEFEKT UND UNZULÄSSIG ERKLÄRT WURDE.

Der Kunde kann auch andere Rechte haben, die der Gesetzgebung des Verbraucherschutzes entsprechen, die sich vom Land zu Land unterscheiden und nicht immer mit dieser eingeschränkten Gewährleistung übereinstimmen. Um ihre Rechte vollständig zu verstehen, war es notwendig, sich mit der lokalen Gesetzgebung vertraut zu machen.

**HINWEIS.** Der Hersteller liefert keine Geräte fürs Gebiet "der lebenswichtigen Aufgaben". Unter den Geräten fürs Gebiet "der lebenswichtigen Aufgaben" versteht man Lebensversorgungssysteme, medizinische Geräte, medizinische Einrichtungen, mit Implantation verbunden, kommerzieller Verkehr, Nukleareinrichtungen oder Systeme und jeder andere Anwendungsbereich, wo der Ausfall der Geräte die Gesundheit des Menschen beeinträchtigen oder zum Tode sowie zum Sachschaden führen kann.

Bei Fragen zu Garantiebedienung der Geräte kontaktieren Sie die regionale Servicestelle oder besuchen Sie den entsprechenden Abschnitt der Webseite: **perenio.com/support.**

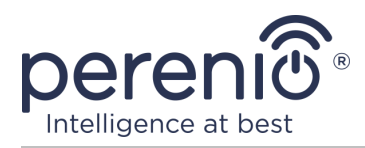

# <span id="page-42-0"></span>**5 Lagerung, Transport und Entsorgung**

Motor Kameras **Perenio®** dürfen von jeder Art von abgedeckten Fahrzeugen (in Eisenbahnwaggons, geschlossenen Fahrzeugen, abgedichteten beheizten Abteilen von Flugzeugen usw.) gemäß den Anforderungen der geltenden Vorschriften, die auf empfindliche Güter angewendet werden, die Feuchtigkeit ausgesetzt sind, mitgeführt werden.

Für die Aufbewahrungsbedingungen des Gerätes im Lager des Lieferanten gelten die gleichen Anforderungen der geltenden Vorschriften.

Im Falle des Recyclings von Geräten und/oder Batterien ist es erforderlich, die Vorschriften für die Entsorgung von Elektro- und Elektronik-Altgeräten (EEAG) einzuhalten, nach denen am Ende der Lebensdauer alle elektrischen und elektronischen Geräte Batterien und Akkumulatoren sind getrennt zu recyceln. Es ist nicht erlaubt, die Geräte zusammen mit den ungefilterten Siedlungsabfällen zu recyceln, da dies schädlich für die Umwelt wäre.

Um das Gerät zu entsorgen, muss es an die Verkaufsstelle oder an die örtliche Verarbeitungsstelle zurückgegeben werden.

Für detaillierte Informationen über die Behandlung dieses Geräts kontaktieren Sie bitte den Entsorgungsservice.

**HINWEIS.** Während des Transports und der Lagerung von Geräten sind die in den einschlägigen technischen Merkmaltabellen dieses Handbuchs angegebenen Temperatur- und Feuchtigkeitsbedingungen zu beachten.

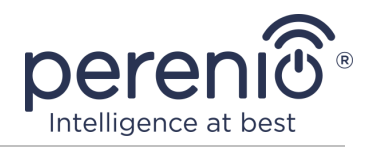

# <span id="page-43-0"></span>**6 Weitere Information**

#### **Herstellerangaben**

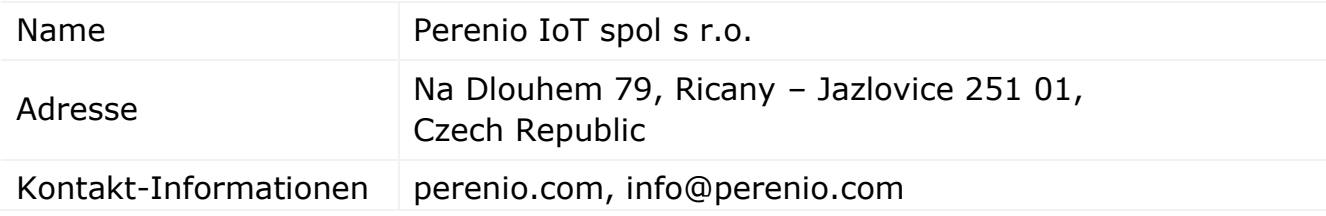

#### **Informationen über das einführende Unternehmen**

Lettland:

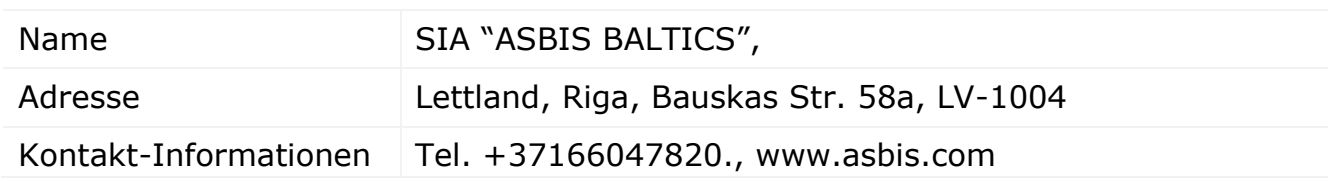

#### **Informationen über die Organisation, die die Garantieleistung erbringt und den Qualitätsanspruch erhält**

Lettland:

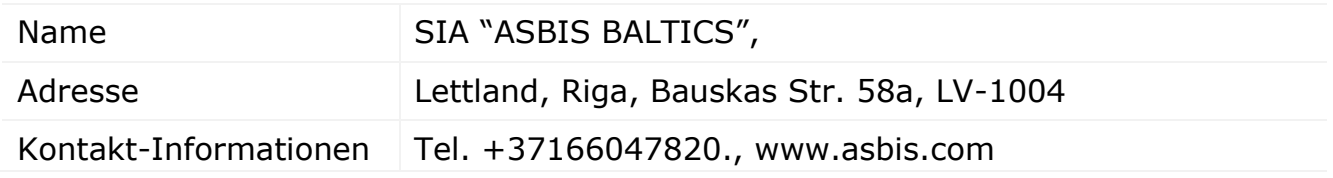

#### **Einzelheiten der eingegangenen Konformitätsbescheinigungen und Konformitätserklärungen**

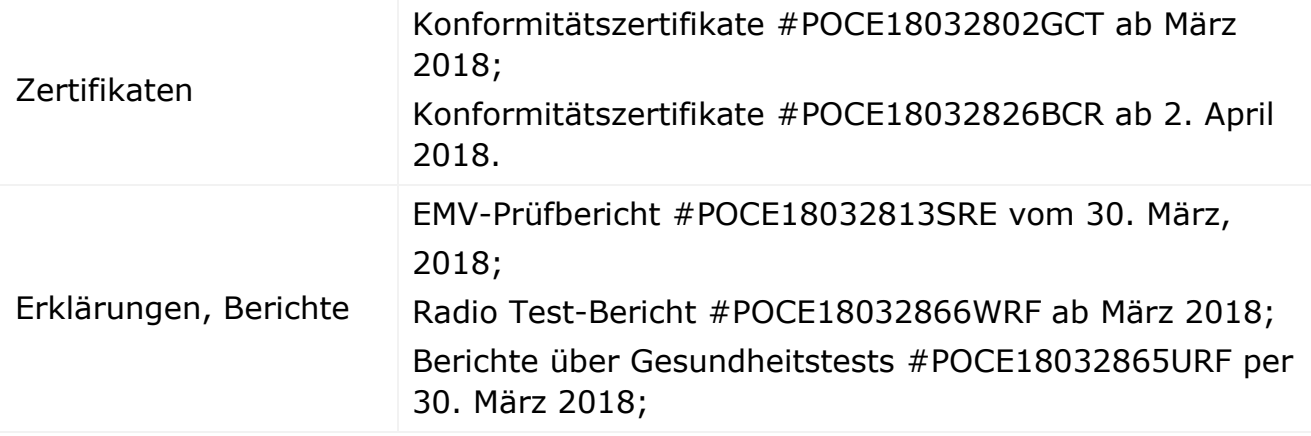

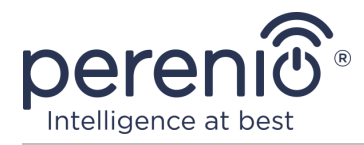

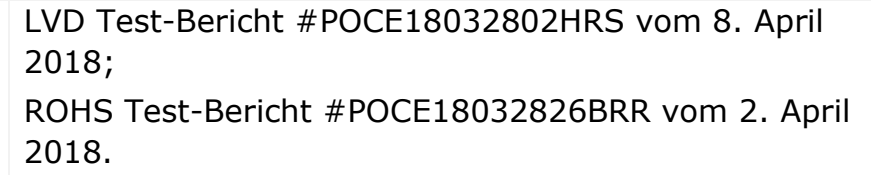

Adressen von Service Centern finden Sie unter **perenio.com** im Bereich "Support".

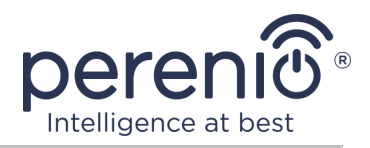

# <span id="page-45-0"></span>**7 Fehlerbehebung**

Die folgende Tabelle zeigt die typischen Fehler und Probleme in Verbindung und Konfiguration von Videoüberwachungssystemen.

<span id="page-45-1"></span>Тabelle 5 – Typische Fehler und Abhilfen

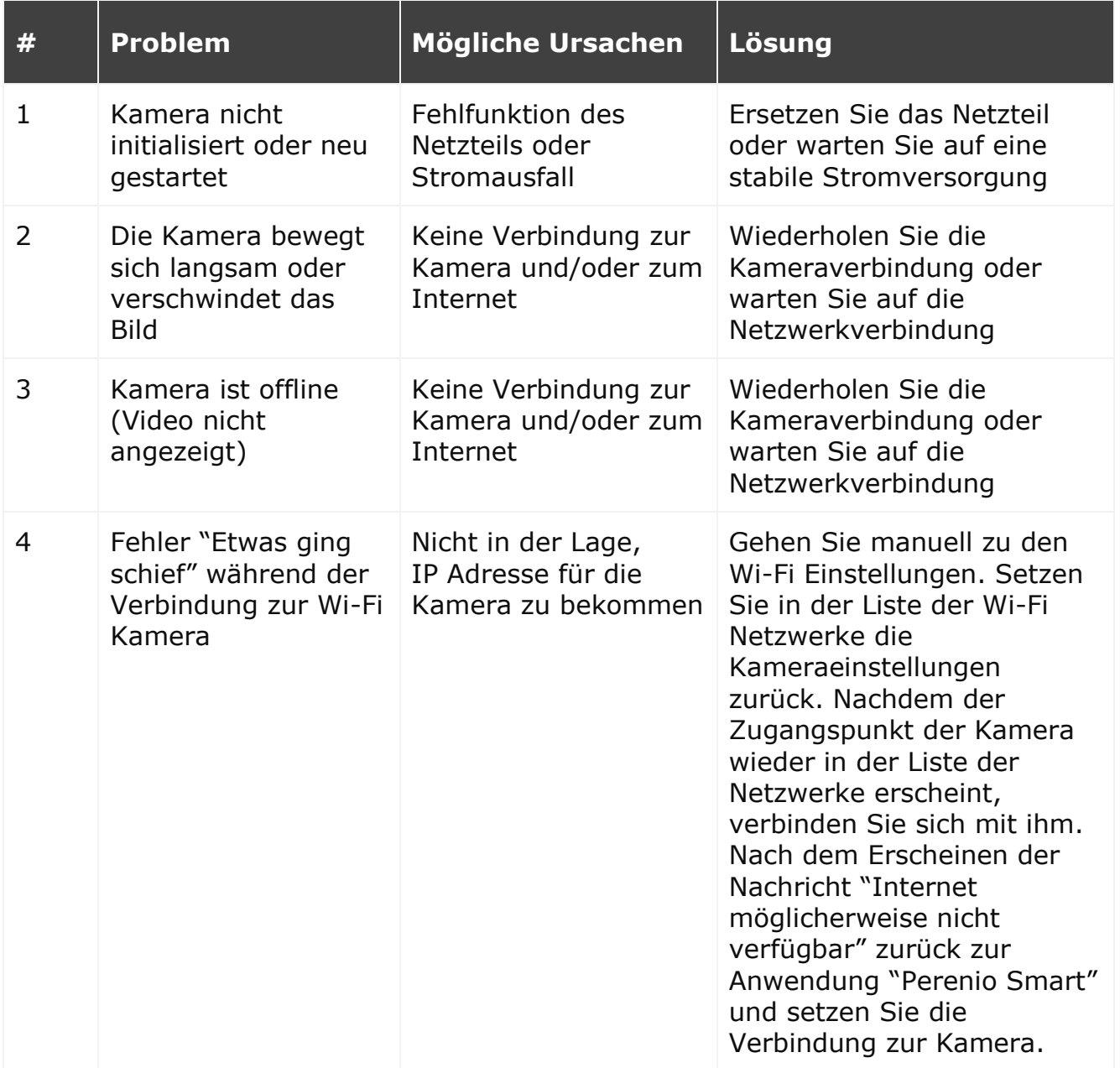

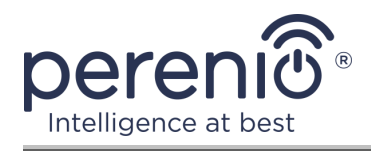

# <span id="page-46-0"></span>**8 Glossar**

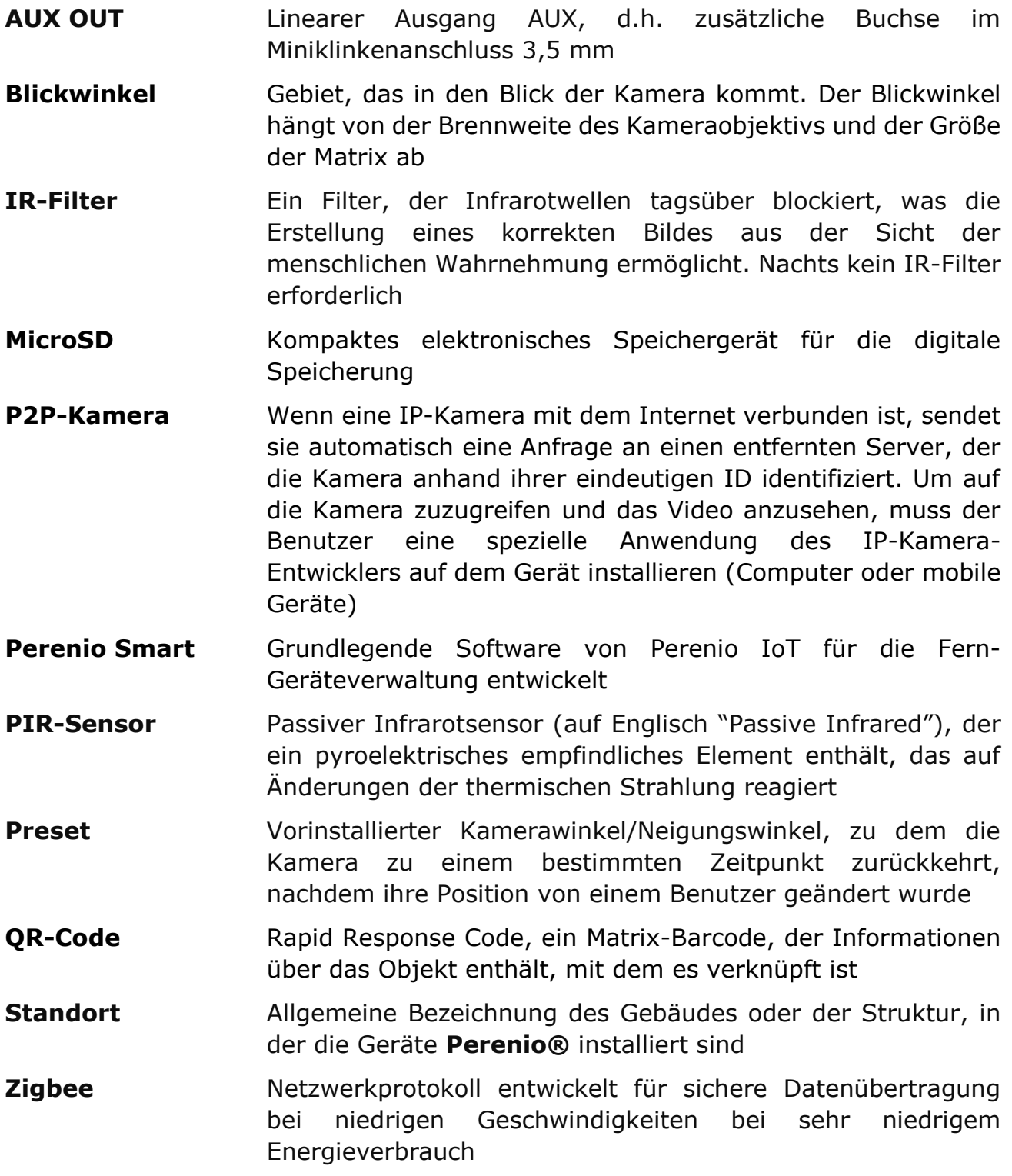